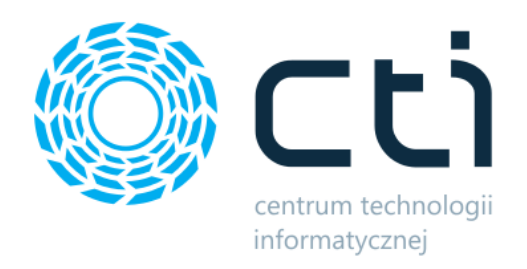

# SOTE Integrator

Instrukcja

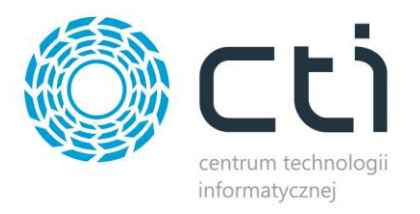

# Spis treści

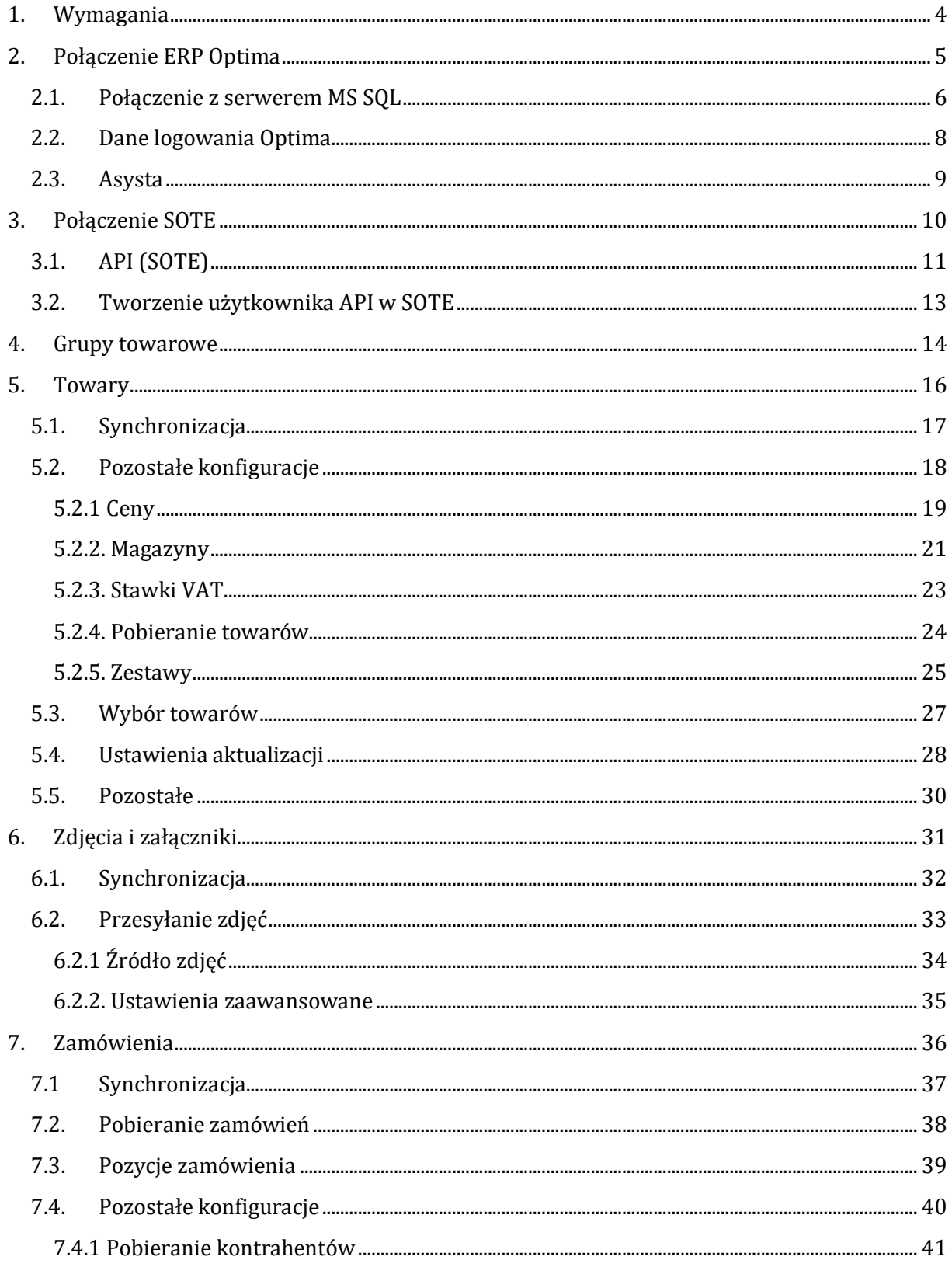

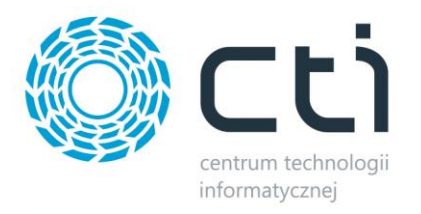

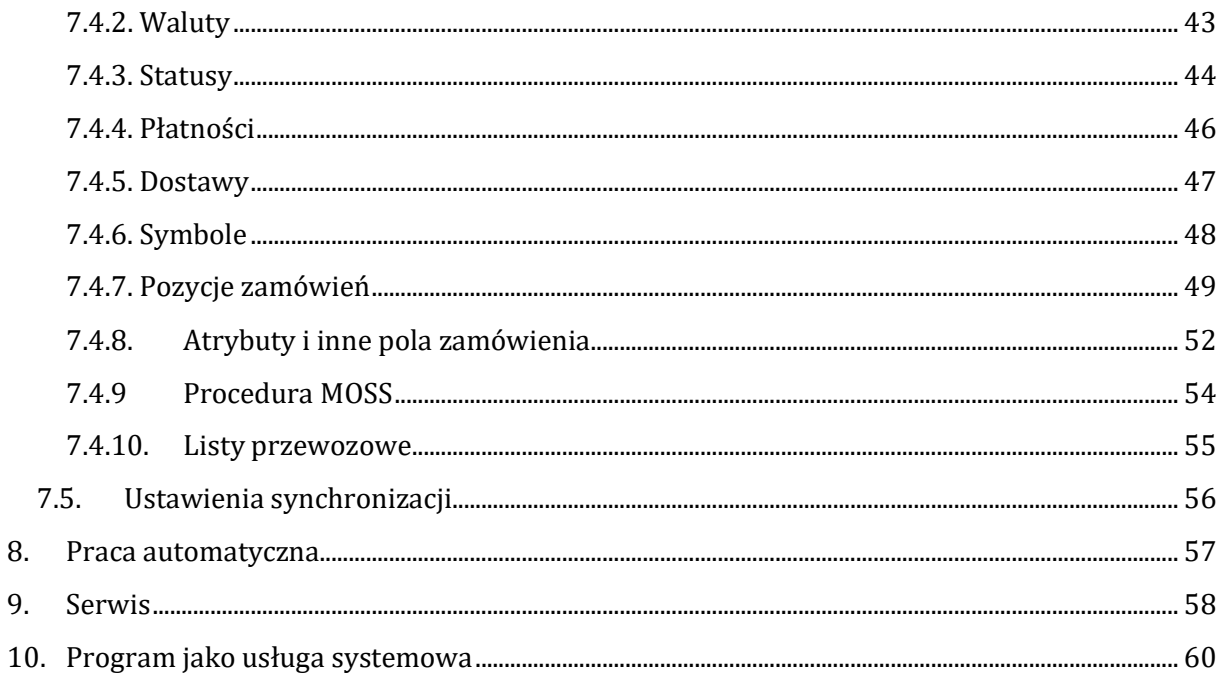

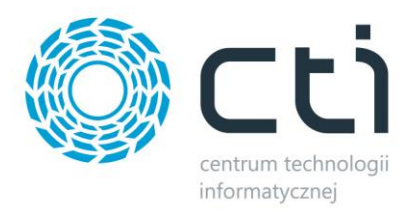

#### <span id="page-3-0"></span>**1. Wymagania**

Dla poprawnej pracy narzędzia, konieczne będą:

- 2,5 GB miejsca na dysku twardym
- uprawnienia administratora systemu
- Net.Framework min 4.7.2
- najnowsza wersja Comarch ERP Optima
- najnowsza wersja sklepu internetowego
- konto administratora MSSQL
- konto użytkownika Comarch ERP Optima z dostępem do modułu Handel
- licencja na powyższy moduł (jedynie na czas wykonywania działań, np. tworzenia dokumentu w systemie ERP)

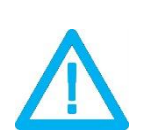

*UWAGA! Oprogramowanie współpracuje jedynie z systemami Comarch ERP opartymi na bazach MSSQL. Bazy PostgreSQL nie są* 

*obsługiwane.*

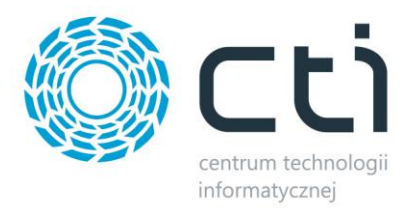

#### <span id="page-4-0"></span>**2. Połączenie ERP Optima**

Przed rozpoczęciem pracy z systemem należy skonfigurować połączenie z serwerem MS SQL i programem Comarch ERP Optima. W tym celu należy uruchomić program *Megaintegrator.exe* i wybrać zakładkę *Połączenie ERP Optima*.

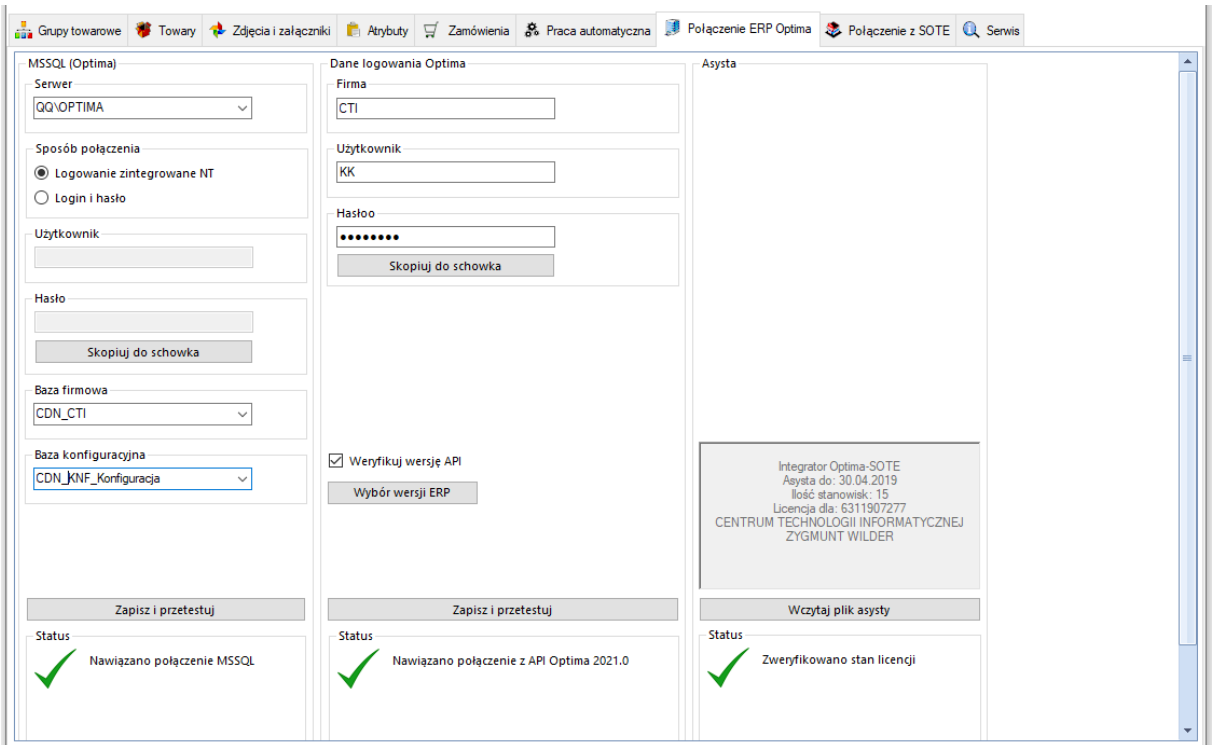

Należy uzupełnić dane we wszystkich sekcjach, zgodnie z danymi dla programu Comarch ERP Optima (przykład powyżej).

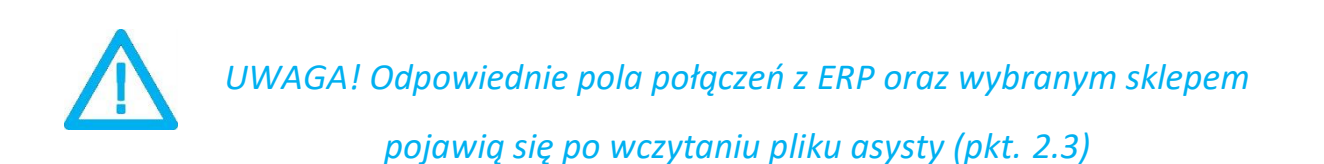

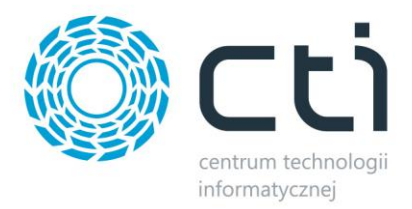

#### <span id="page-5-0"></span>**2.1. Połączenie z serwerem MS SQL**

W celu nawiązania połączenia z serwerem MS SQL należy uzupełnić poniższe dane:

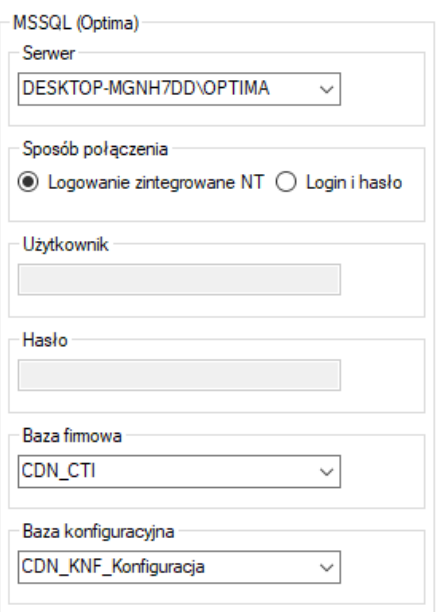

- *Serwer*  jest to nazwa serwera MS SQL, na którym znajduje się baza danych Comarch ERP.
- *Baza firmowa* nazwa bazy głównej bazy Comarch ERP.
- *Baza konfiguracyjna*  nazwa bazy konfiguracyjnej bazy głównej.
- *Użytkownik* nazwa użytkownika z dostępem do serwera.
- *Hasło* hasło użytkownika.

W przypadku logowania z autentykacją Windows należy zaznaczyć *Sposób połączenia – Logowanie zintegrowane NT*.

Nazwa serwera oraz bazy firmowej jak i konfiguracyjnej, znajdują się w Comarch ERP. Należy kliknąć w ikonę w lewym górnym rogu, a następnie w ikonę lupy (zaznaczone na czerwono):

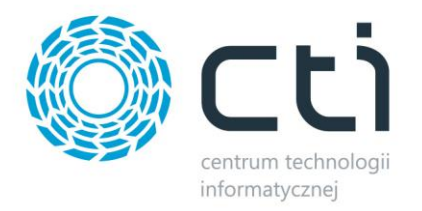

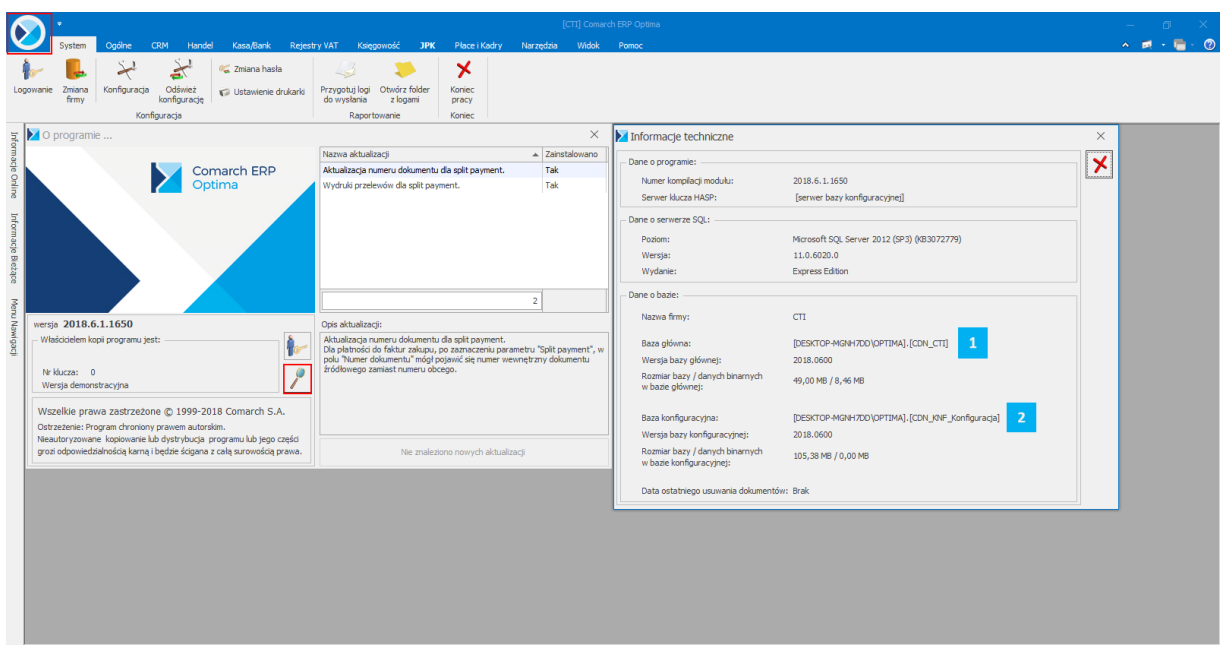

W części *Dane o bazie* znajdują się następujące pola:

 $\mathbf{1}$ *Baza główna* – składa się z nazwy serwera oraz nazwy bazy firmowej, obie części oddzielone są kropką (w tym przypadku serwer to *DESKTOP-MGNH7DD\OPTIMA* natomiast baza firmowa ma nazwę *CDN\_CTI*)

*Baza konfiguracyjna* – analogicznie jak w przypadku bazy głównej, jednak po kropce widnieje  $\overline{2}$ nazwa bazy konfiguracyjnej (w tym przypadku *CDN\_KNF\_Konfiguracja*)

Po wprowadzeniu danych niezbędne jest ich zapisanie i przetestowanie połączenia. Jeśli wszystkie pola zostały uzupełnione poprawnie, wyświetlony zostanie komunikat potwierdzający ten fakt:

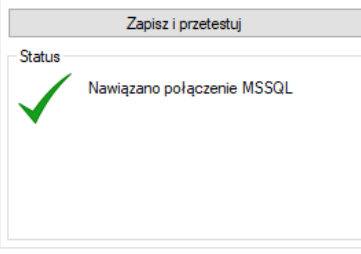

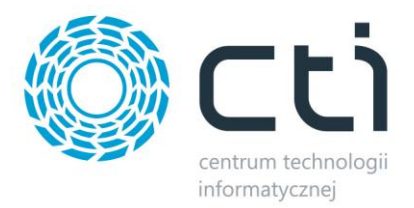

# <span id="page-7-0"></span>**2.2. Dane logowania Optima**

Kolejnym krokiem jest podanie danych dostępowych do programy Comarch ERP Optima:

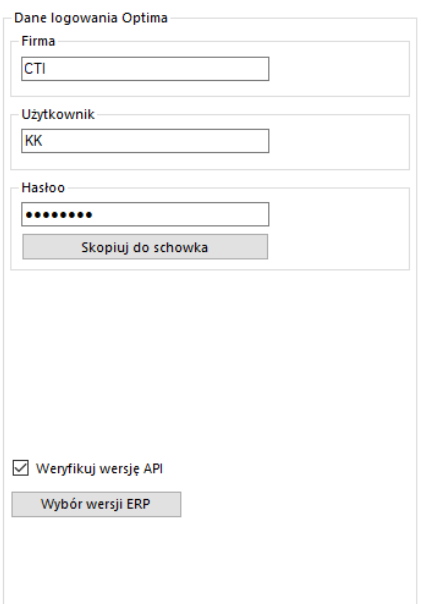

- *Firma*  nazwa firmy z Comarch ERP
- *Operator*  nazwa użytkownika z Comarch ERP
- *Hasło*  hasło użytkownika z Comarch ERP
- *Weryfikuj wersję API*  zaznaczona opcja spowoduje weryfikację wskazanej wersji w programie z obowiązującą na podanej bazie (zalecane)
- *Wybór wersji ERP Optima*  wywołanie okna wyboru wersji integrowanego systemu ERP

Po uzupełnieniu danych należy kliknąć *Sprawdź połączenie*. Jeżeli pojawi się błąd, należy sprawdzić poprawność wprowadzonych danych. Przy poprawnym ich uzupełnieniu, wyświetlony zostanie komunikat o nawiązaniu połączenia:

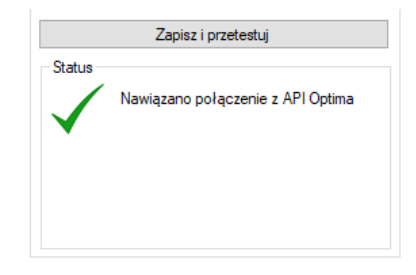

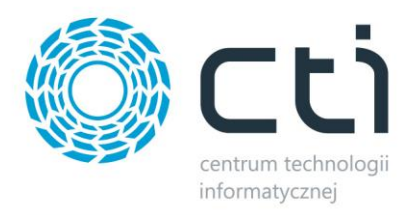

# <span id="page-8-0"></span>**2.3. Asysta**

Po kliknięciu przycisku *Wczytaj plik asysty*, należy podać jego ścieżkę i zatwierdzić wybór. Plik został dostarczony wraz z zakupionym oprogramowaniem. Jeśli wskazany został poprawny plik, informacja w sekcji ulegnie zmianie:

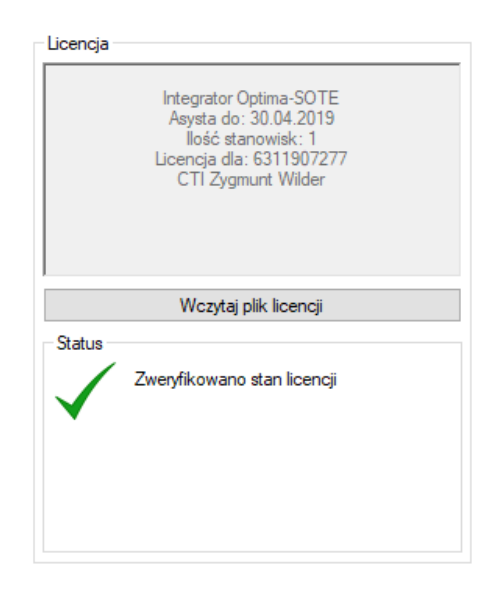

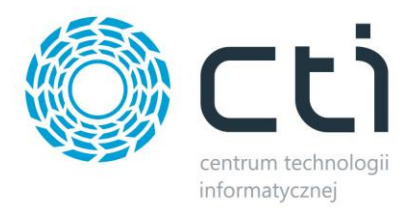

# <span id="page-9-0"></span>**3. Połączenie SOTE**

Kolejnym etapem jest ustawienie połączenia ze sklepem SOTE. Niezbędne do tego będą adres oraz dane dostępowe do API sklepu internetowego.

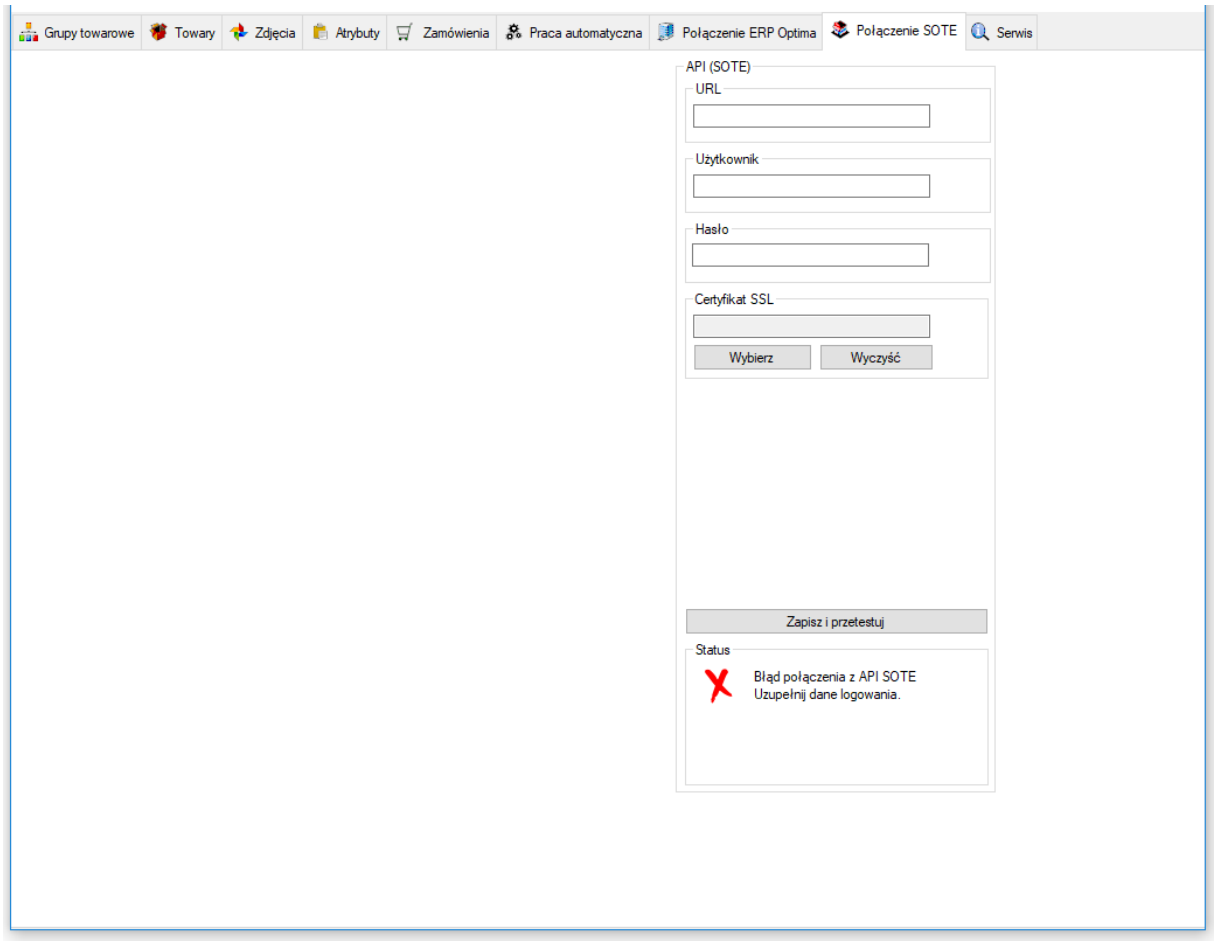

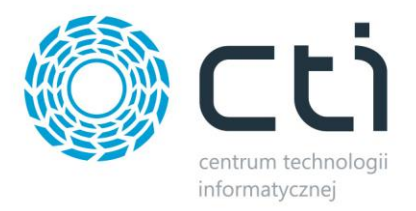

# <span id="page-10-0"></span>**3.1. API (SOTE)**

W następnym kroku konfiguracji należy nawiązać połączenie z API sklepu internetowego. W sekcji *API (SOTE)* należy uzupełnić następujące dane dostępowe:

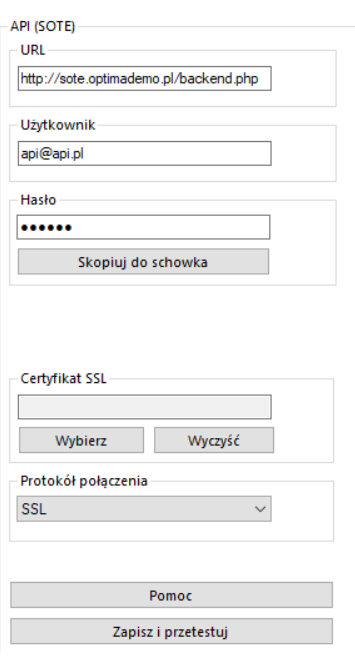

- *URL* adres sklepu internetowego z dopiskiem *backend.php,* tj. http://<nazwa\_sklepu>/backend.php
- *Użytkownik*  nazwa użytkownika z dostępem do API
- *Hasło*  hasło użytkownika
- *Certyfikat SLL*  możliwość określenia certyfikatu SLL wykorzystywanego przez sklep on-line
- *Protokół połączenia*  należy pokreślić właściwy dla swojego połączenia protokół zabezpieczeń

Po uzupełnieniu wszystkich danych należy kliknąć *Zapisz i przetestuj*. Jeżeli pojawi się błąd, należy sprawdzić poprawność wprowadzonych danych.

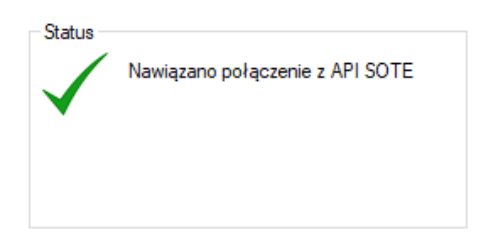

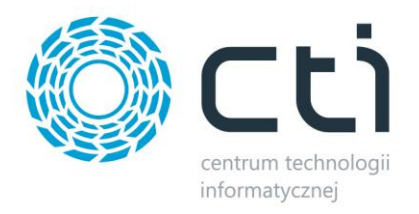

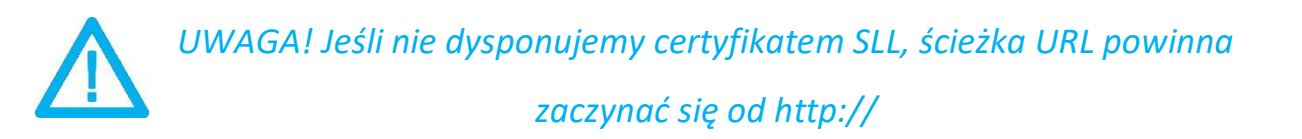

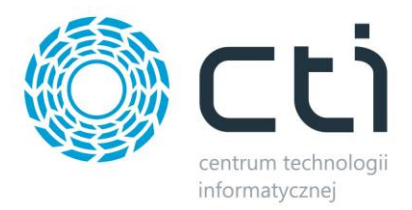

#### <span id="page-12-0"></span>**3.2. Tworzenie użytkownika API w SOTE**

W pierwszej kolejności należy w sklepie SOTE włączyć obsługę WebAPI żeby móc utworzyć użytkownika API. Odpowiednie opcje znajdziemy w zakładce **Konfiguracja -> Konfiguracja modułów -> API -> Konfiguracja** w panelu administracyjnym sklepu internetowego.

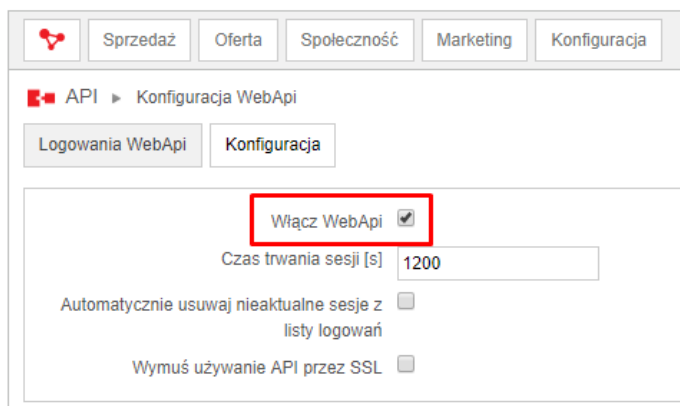

Wprowadzone zmiany należy zapisać.

Następnie konieczne jest utworzenie konta administratora z, odpowiednimi dla Integratora, uprawnieniami. Konieczne będzie przejście do opcji **Konfiguracja -> Konfiguracja modułów -> Administratorzy -> Dodaj,** oraz nadanie wszelkich uprawnień dla nowego konta:

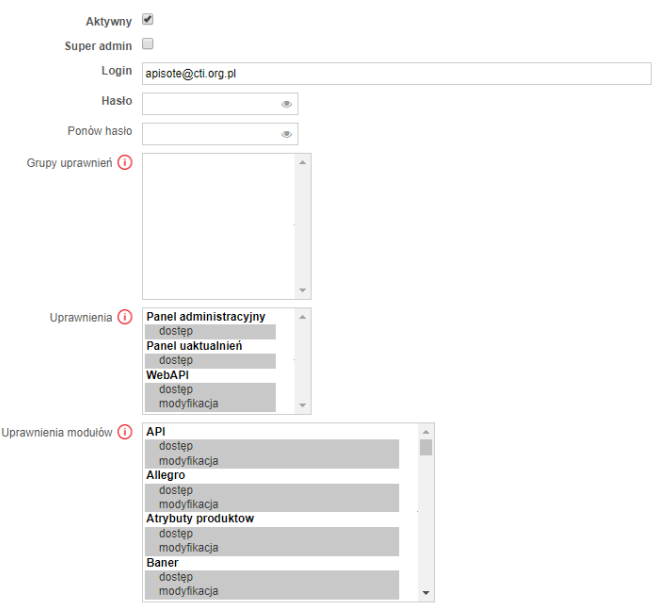

Dane dostępowe utworzonego konta administratora należy wprowadzić do Integratora i przetestować połączenie.

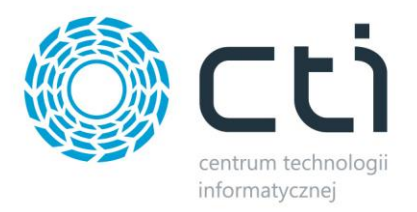

#### <span id="page-13-0"></span>**4. Grupy towarowe**

SOTE Integrator umożliwia wysyłanie kategorii stworzonych w Comarch ERP do sklepu SOTE. Aby tego dokonać należy udać się do zakładki *Grupy towarowe* i po krótkiej konfiguracji, dokonać wysyłki.

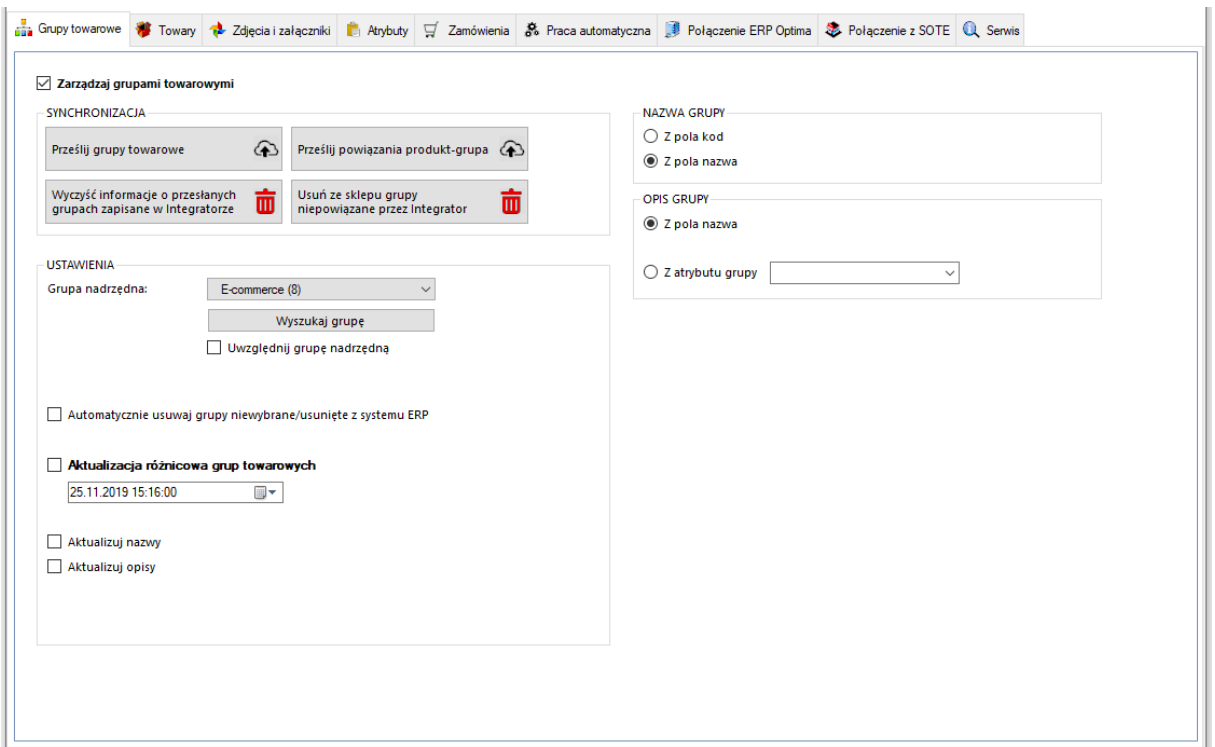

- *Prześlij grupy towarowe –* wywołanie funkcji odczytu informacji o grupach towarowych z systemu ERP i przesłaniu ich do sklepu (tworzenie, usuwanie, aktualizacja)
- *Prześlij powiązania produkt – grupa –* wywołanie funkcji przypisania towarów do kategorii zgodnie z przynależnością do powiązanych grup w systemie ERP
- *Wyczyść informacje/Usuń ze sklepu –* przyciski umożliwiające wyczyszczenie powiązań między przesłanymi grupami do sklepu on-line a Comarch ERP oraz hurtowe wykasowanie tych niepowiązanych na sklepie www
- *Grupa nadrzędna –* sekcja dająca możliwość skonfigurowania, przed przesłaniem do sklepu internetowego, nadrzędnej kategorii poniżej której zostanie przesłane całe drzewko kategorii, wraz z hierarchią, z systemu Comarch ERP
- *Uwzględniaj grupę nadrzędną –* po zaznaczeniu tej opcji, kategoria nadrzędna również zostanie przesłana do sklepu internetowego

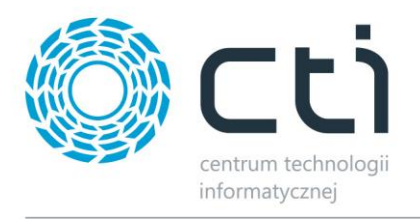

- *Automatycznie usuwaj grupy niewybrane/usunięte z systemu ERP –* możliwość określenia czy niewybrane, bądź usunięte, z Comarch ERP kategorie mają zostać usunięte również ze sklepu on-line
- *Aktualizacja różnicowa –* opcja narzucenia warunku daty oraz godziny dla przesyłu informacji z ERP do sklepu, program automatycznie uzupełnia wartości odpowiednie dla ostatniego wykonanego poprawnie zadania
- *Aktualizowane pola –* checki dają możliwość pominięcia aktualizacji poszczególnych wartości podczas aktualizacji kategorii na sklepie
- *Nazwa grupy –* możliwość wyboru czy nazwa tworzonej kategorii na sklepie on-line ma być pobierana z pola Kod grupy czy Nazwa grupy w Comarch ERP
- *Opis grupy –* sekcja określenie źródła przenoszonych na sklep opisów kategorii

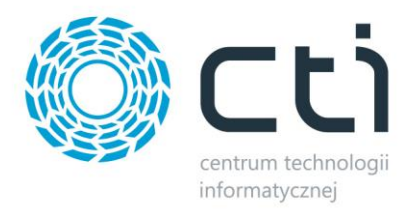

#### <span id="page-15-0"></span>**5. Towary**

Jest to zakładka w której należy skonfigurować i zsynchronizować towary między Comarch ERP a sklepem www. Podzielona jest ona na kilka sekcji.

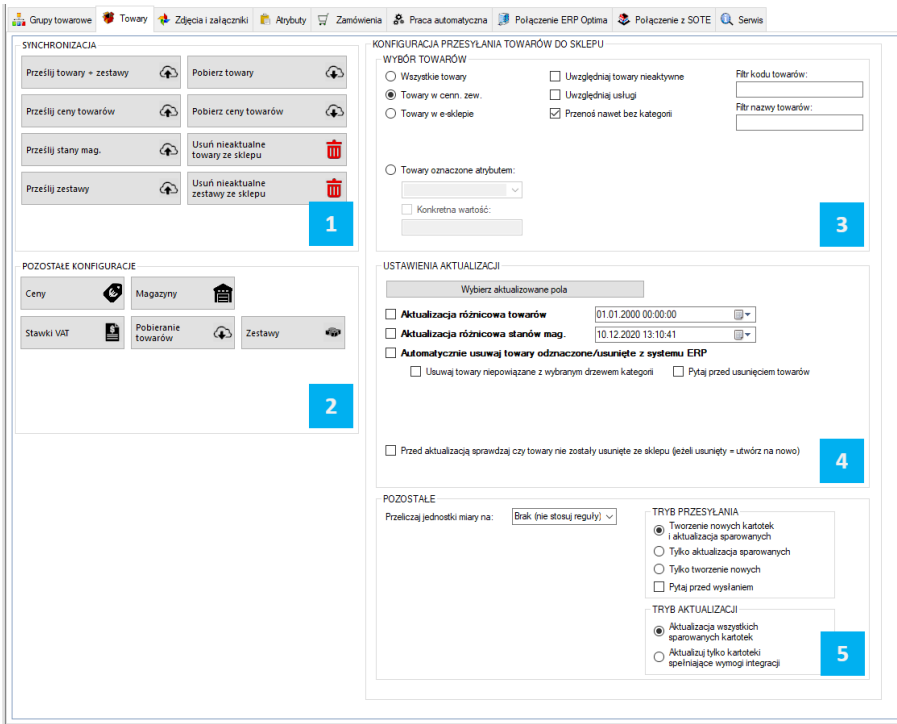

 $\mathbf{1}$ *SYNCHRONIZACJA –* sekcja wykonywania poszczególnych funkcji programem w zakresie synchronizacji towarów

*POZOSTAŁE –* w tej sekcji znajdują się narzędzia umożliwiające skonfigurowanie cen, magazynów branych pod uwagę podczas synchronizacji oraz stawek VAT

*WYBÓR TOWARÓW –* sekcja określenia przesyłu towarów z Comarch ERP do sklepu www

*USTAWIENIA AKTUALIZACJI –* sekcja z umożliwiająca skonfigurowanie i wykonanie aktualizacji różnicowej

 $-5$ *POZOSTAŁE -* sekcja definiująca tryb pracy programu w zakresie tworzenia i aktualizowania kartotek towarowych

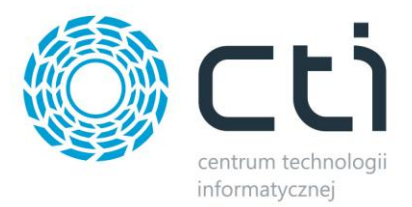

# <span id="page-16-0"></span>**5.1. Synchronizacja**

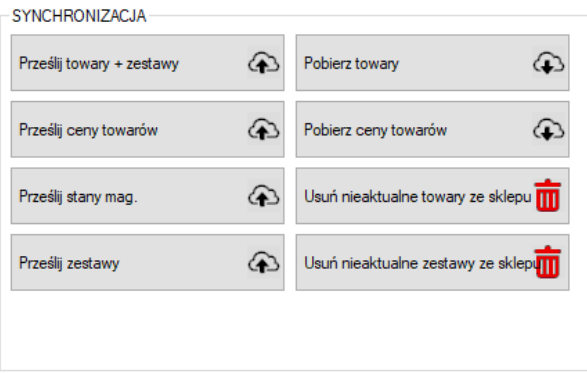

- *Prześlij towary + zestawy –* przycisk służący do przesłania towarów wraz z kompletną ich konfiguracją (cenami, kodami, nazwami, symbolami itp.) oraz zestawów promocyjnych z systemu ERP do sklepu (tworzenie, usuwanie, aktualizacja)
- *Prześlij ceny towarów –* przycisk ręcznego wywołania przesyłu cen z ERP do sklepu on-line (aktualizacia)
- *Prześlij stany mag. –* opcja przesyłu jedynie stanów magazynowych z ERP do sklepu on-line (aktualizacja)
- *Prześlij zestawy –* funkcja przesyłu jedynie zestawów promocyjnych z ERP (tworzenie, usuwanie, aktualizacja)
- *Pobierz towary -* przycisk wywołujący funkcję pobierania oraz aktualizowania towarów ze sklepu do Comarch ERP (tworzenie, aktualizacja)
- *Pobierz ceny towarów –* j.w. w zakresie pobierania cen ze sklepu do ERP (aktualizacja)
- *Usuń nieaktualne towary ze sklepu –* funkcja usuwania ze sklepu kartotek nie spełniających wymogów integracji (przynależność do grupy, znaczniki, filtry), dotyczy jedynie kartotek przesłanych przez program (usuwanie)
- *Usuń nieaktualne zestawy ze sklepu –* j.w. jednak w odniesieniu do zestawów (usuwanie)

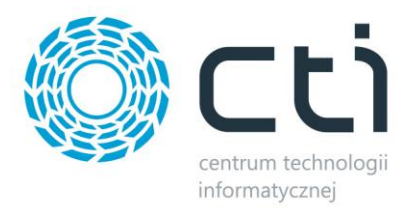

# <span id="page-17-0"></span>**5.2. Pozostałe konfiguracje**

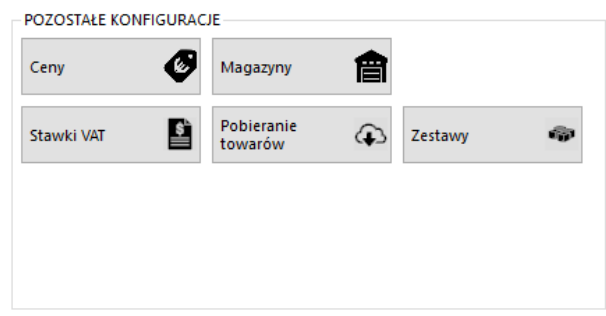

Sekcja umożliwiająca skonfigurowanie poszczególnych, przesyłanych, najważniejszych parametrów towarów.

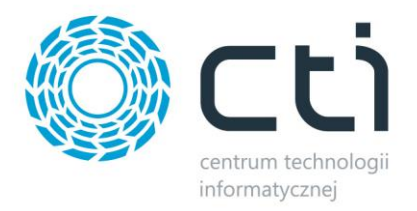

#### <span id="page-18-0"></span>**5.2.1 Ceny**

Przycisk wywołujący okno konfiguracji cen, daje możliwość określenia które z cen w Comarch ERP ma być ceną podstawową, która promocyjną, czy mają uwzględniać Rabaty, jak również zdefiniować grupy cen towarów pobieranych ze sklepu on-line

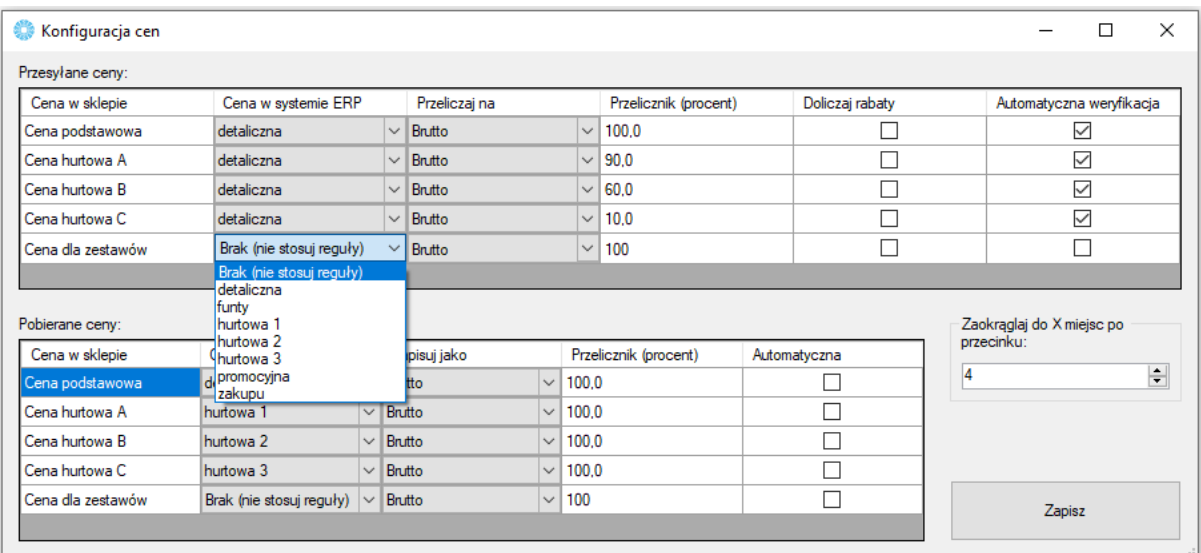

#### *PRZESYŁANE CENY*

- *Cena w sklepie –* określenie której ceny zdefiniowanej na sklepie on-line będzie się tyczyła konfiguracja
- *Cena w systemie ERP –* z menu kontekstowego należy wybrać cenę zdefiniowaną w ERP której wartości będą eksportowane
- *Przeliczaj na –* opcja zdefiniowania czy ceny eksportowane mają być w wartości Brutto czy też Netto
- *Przelicznik (procent) –* opcja określenia ile procent wartości wyjściowej danej ceny ma zostać przesłane na sklep www
- *Doliczaj rabaty –* opcja zezwalająca na uwzględnienie rabatów zdefiniowanych w Comarch ERP w zakładce *Ogólne – Rabaty* (jeden towar/wszyscy kontrahenci)
- *Automatyczna weryfikacja –* po zaznaczeniu tej opcji ceny o wartości 0 nie zostaną przesłane na sklep internetowy

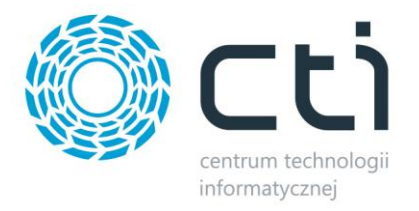

#### *POBIERANE CENY*

- *Cena w sklepie –* określenie której ceny zdefiniowanej na sklepie on-line będzie się tyczyła konfiguracja
- *Cena w systemie ERP –* z menu kontekstowego należy wybrać cenę zdefiniowaną w ERP do której będą importowane wartości
- *Przelicznik (procent) –* opcja określenia ile procent wartości wyjściowej danej ceny ma zostać przesłane do ERP
- *Automatyczna weryfikacja –* po zaznaczeniu tej opcji, towary z ceną zerową nie zostaną przesłane/zaktualizowane do systemu ERP

#### *CENY DLA ZESTAWÓW*

Wybór cennika z systemu ERP dla przekazywanych/pobieranych cen dla zestawów promocyjnych, przy jednoczesnym skonfigurowaniu programu w tryb obsługi cen powyższych, w oparciu o cenniki kartotek.

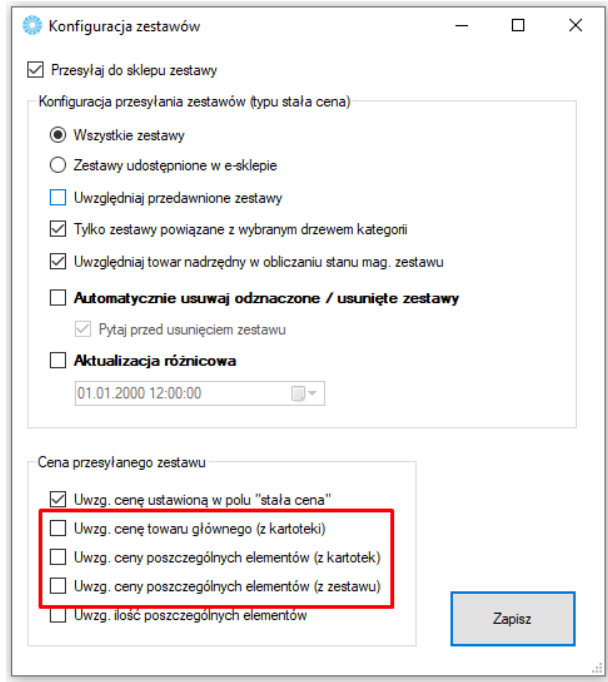

*Pomiń synchronizację… -* możliwość oflagowania atrybutem towarów które mają zostać pominięte podczas aktualizacji cen

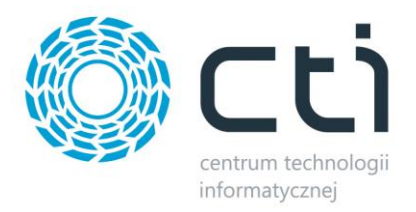

#### <span id="page-20-0"></span>**5.2.2. Magazyny**

Okno konfiguracyjne w którym określane są magazyny synchronizacji towarów w okienku wywoływanym przyciskiem *Magazyny*.

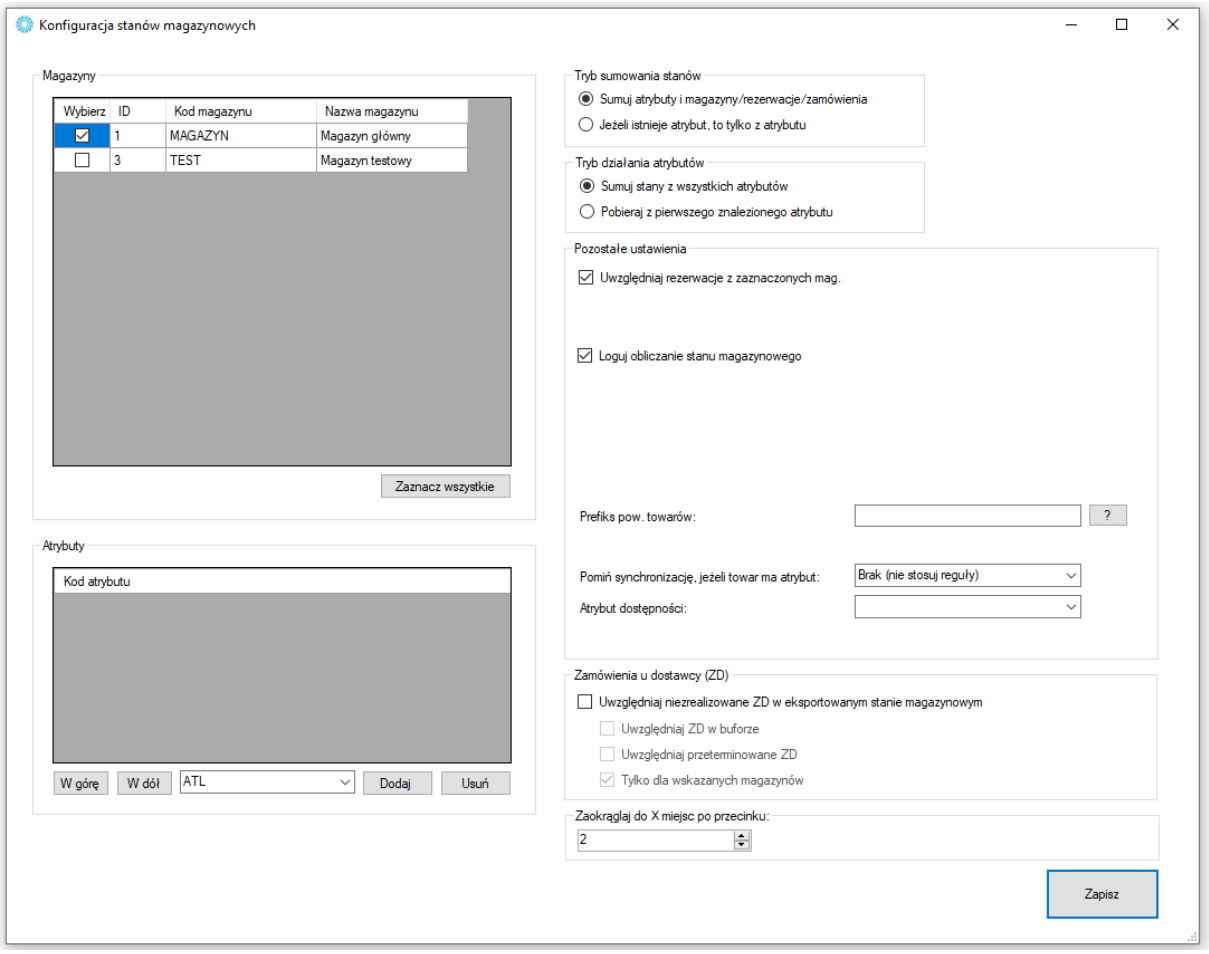

- *Okienko wyboru magazynów –* spis magazynów fizycznych z integrowanej bazy Comarch ERP które mogą być brane po uwagę podczas aktualizacji stanów magazynowych towarów, przycisk *Zaznacz wszystkie* spowoduje zaznaczenie wszystkich dostępnych magazynów
- *Okienko wyboru atrybutów –* z listy można wybrać atrybuty liczbowe, określające stany magazynowe oraz, dzięki przyciskom *"W górę"* i *"W dół"*, określić ich kolejność w jakiej mają być brane pod uwagę podczas synchronizacji
- *Tryb sumowania stanów –* należy określić w jaki sposób program ma przesyłać stany magazynowe – dostępne są opcje sumowania stanu z Comarch ERP wraz z wartością z wybranego atrybutu, bądź też branie pod uwagę jedynie wartości atrybutu
- *Tryb działania atrybutów –* opcja dająca możliwość zdefiniowania synchronizacji stanów magazynowych pobieranych z wartości atrybutów
- *Uwzględniaj rezerwacje w przesyłanych stanach mag. –* opcja dzięki której program będzie brał pod uwagę rezerwacje towaru w Comarch ERP pomniejszając dostępną ilość asortymentu o ilość zarezerwowanych towarów

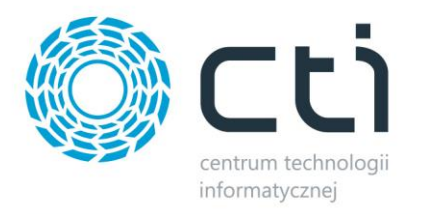

- *Prefiks pow. towarów –* opcja sumowania przekazywanych do sklepu stanów magazynowych produktów w oparciu o wspólną wartość kodów produktów
- *Pomiń synchronizację jeśli towar ma atrybut –* możliwość wskazania atrybutu którego pojawienie się na karcie produktu w ERP, spowoduje pominięcie synchronizację jego stanu magazynowego
- *Zamówienia u dostawcy (ZD) –* możliwość brania pod uwagę dokumentów ZD w odpowiedniej konfiguracji dostępnej w sekcji
- *Zaokrąglaj do X miejsc po przecinku –* możliwość określenia do ilu miejsc po przecinku mają być zaokrąglane stany magazynowe przekazywane na sklep internetowy

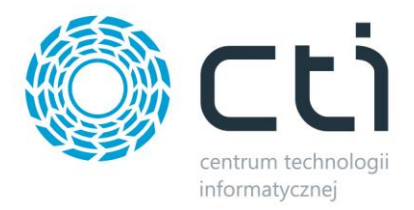

#### <span id="page-22-0"></span>**5.2.3. Stawki VAT**

Sekcja umożliwiająca skonfigurowanie i powiązanie stawek VAT z sklepu ze stawkami z Comarch ERP. Stawki zostaną przypisane zgodnie z konfiguracją podczas obustronnej aktualizacji towarów.

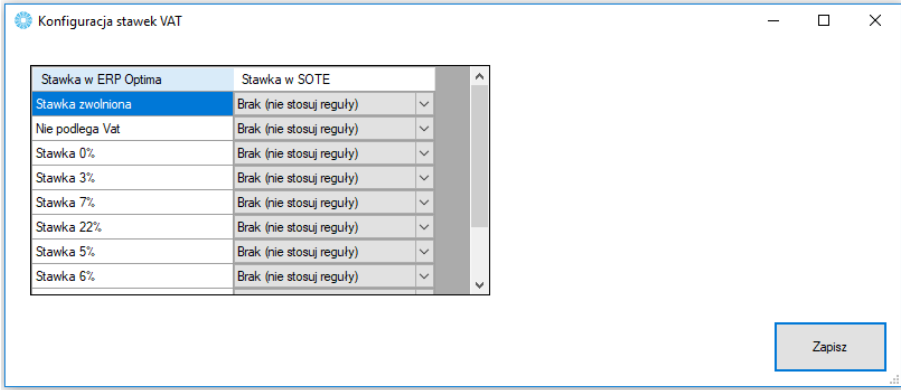

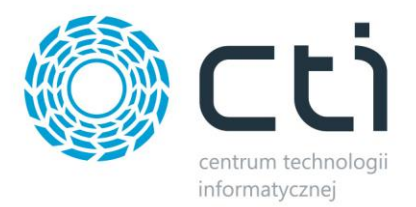

# <span id="page-23-0"></span>**5.2.4. Pobieranie towarów**

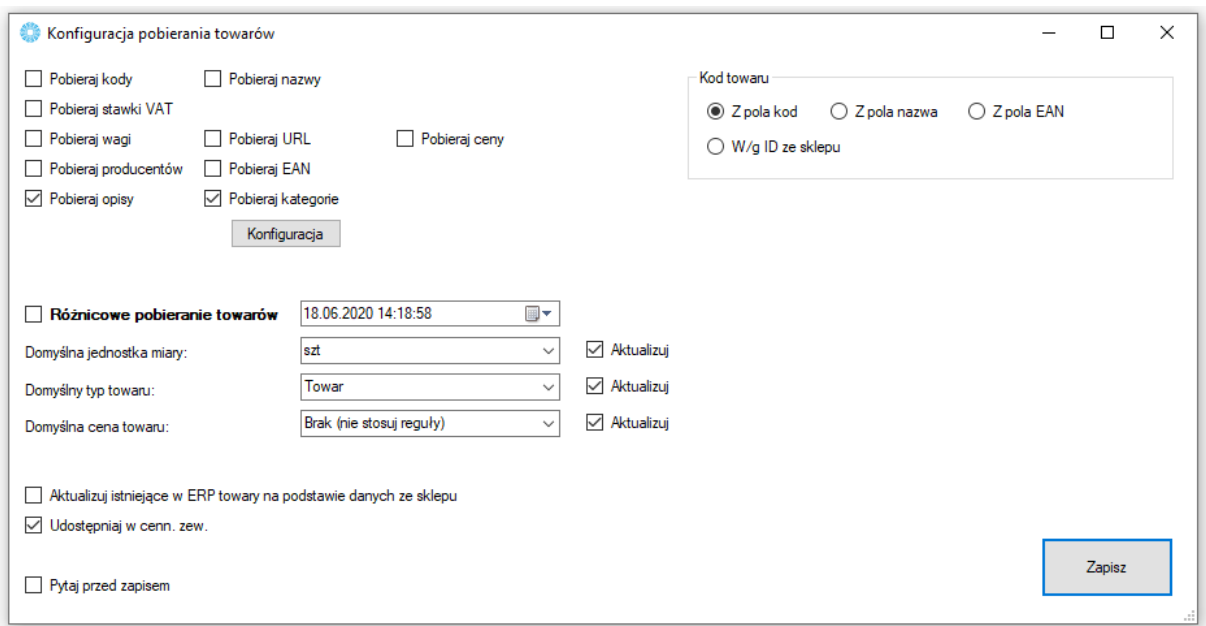

Sekcja umożliwiająca skonfigurowanie towarów pobieranych ze sklepu internetowego do Comarch ERP.

- *Pobieraj kody, nazwy… -* spis pól branych pod uwagę podczas aktualizacji towarów w ERP
- *Pobieraj kategorie –* opcja dająca możliwość automatycznego przypisywania pobieranym/aktualizowanym towarom ze sklepu dodatkowych grup towarowych w ERP, konieczne są aktywne powiązania kategoria – grupa towarowa
- *Różnicowe pobieranie towarów –* po zaznaczeniu tej opcji, przesyłane będą jedynie te wartości towarów, w których wystąpiła zmiana treści od daty oraz godziny określonych w polu obok
- *Domyślna jednostka miary –* określa domyślną jednostkę miary zdefiniowaną w Comarch ERP
- *Domyślny typ towaru –* możliwość wyboru czy nowa kartoteka ma zostać stworzona jako Towar czy Usługa
- *Domyślna cena towaru –* przy tworzeniu kartotek, konieczna do skonfigurowania opcja przypisywania domyślnego cennika z ERP, przy aktualizacji: opcjonalna
- *Aktualizuj istniejące towary… -* opcja aktualizacji powiązanych ze sobą kartotek w Comarch ERP podczas pobierania towarów ze sklepu
- *Udostępniaj w cenn. zew. –* zaznaczenie opcji spowoduje że tworzone i aktualizowane kartoteki towarowe będą miały domyślnie zaznaczoną opcję *Udostępniaj w cenniku zewnętrznym* w zakładce *Dodatkowe*
- *Pytaj przed zapisem –* podczas nadpisywania danych w ERP, program wygeneruje listę konieczną do potwierdzenia przez operatora
- *Kod towaru –* alternatywne źródła dla przekazywanych do ERP wartości kodów towarów

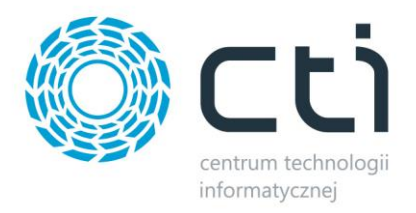

#### <span id="page-24-0"></span>**5.2.5. Zestawy**

Po wciśnięciu przycisku, wywołane zostanie okno konfiguracyjne zestawów stworzonych w Comarch ERP.

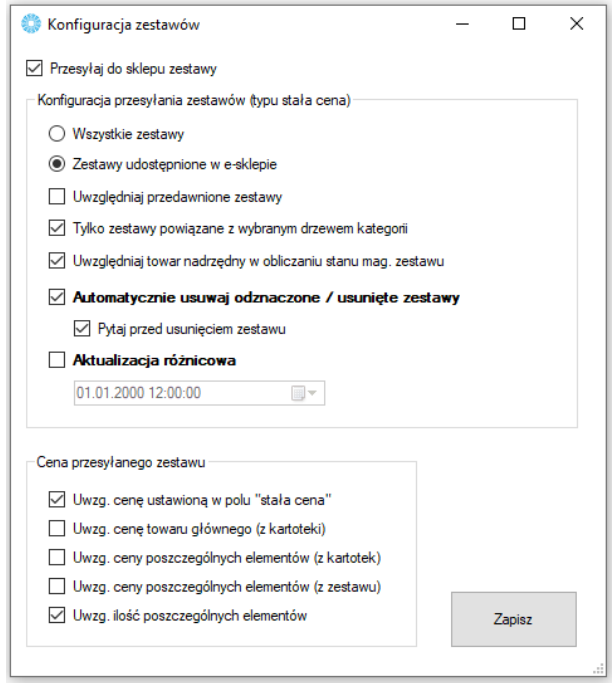

- *Przesyłaj do sklepu zestawy –* zaznaczenie opcji spowoduje wysyłkę zestawów do sklepu
- *Wszystkie/zaznaczone w e-sklepie –* należy określić czy zestaw musi mieć zaznaczony znacznik *"Udostępniaj w e-sklepie"* żeby był wyeksportowany do sklepu on-line
- *Uwzględniaj przedawnione zestawy –* zaznaczenie opcji spowoduje pominięcie sprawdzania ram czasowych przesyłanych zestawów
- *Tylko powiązane z… -* brane pod uwagę przy eksporcie będą jedynie zestawy posiadające sparowaną grupę towarową, odczytywane są dodatkowe grupy towarowe towaru nadrzędnego
- *Uwzględniaj towar nadrzędny…* zależnie od modelu tworzenia zestawów promocyjnych w ERP, należy zaznaczyć bądź odznaczyć check odpowiedzialny za obliczanie stanów magazynowych zestawów z ujęciem towaru nadrzędnego
- *Automatycznie usuwaj… -* opcja automatycznego usuwania ze sklepu zestawów odznaczonych bądź usuniętych w Comarch ERP
- *Aktualizacja różnicowa –* funkcja aktualizowania tylko tych zestawów, na których doszło do zmiany od określonej daty i godziny
- *Cena przesyłanego zestawu –* opcje konfiguracyjne dla ceny jaka ma pojawić się na sklepie po przesłaniu/zaktualizowaniu zestawów

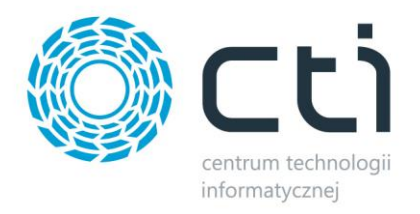

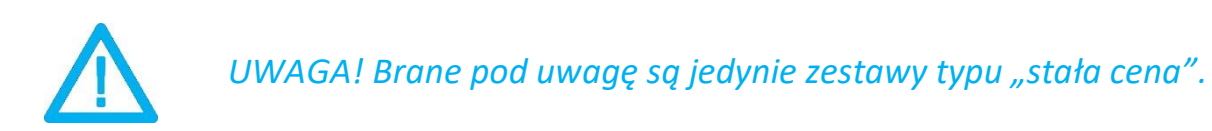

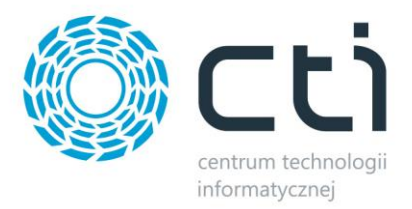

## <span id="page-26-0"></span>**5.3. Wybór towarów**

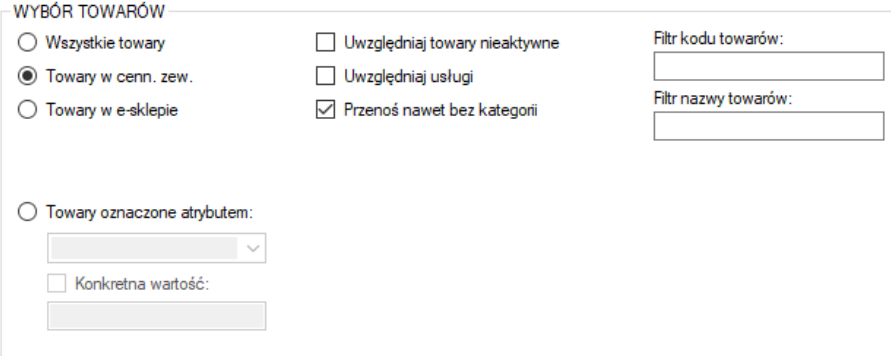

Sekcja służąca określeniu jakie dokładnie towary mają być brane pod uwagę podczas synchronizacji.

- *Wszystkie towary –* brak warunku koniecznego znacznika na kartotece towarowej dla integracji
- *Towary w cenn. zew. –* przesyłane będą jedynie towary z zaznaczoną opcją *Udostępniaj w cenniku zewnętrznym* w Comarch ERP
- *Towary w e-sklepie –* integracji podlegać będą jedynie towary z zaznaczoną tą opcją w Comarch ERP
- *Towary oznaczone atrybutem –* opcja zastosowania flagi dla branych przez program pod uwagę kartotek towarowych w postaci określonego atrybutu; funkcja umożliwia również określenie wartości atrybutu flagującego
- *Uwzględnij towary nieaktywne –* pozwala na integrację towarów mających w Comarch ERP Optima ustawiony parametr *Karta nieaktywna*
- *Uwzględniaj usługi –* zaznaczenie opcji spowoduje że na sklep www również zostanie przesłany asortyment będący usługami
- *Filtry przesyłanych/aktualizowanych towarów –* pola w które można wpisać dowolną wartość, tylko towary z odpowiednią wartością w kodzie/nazwie będą przesyłane i aktualizowane

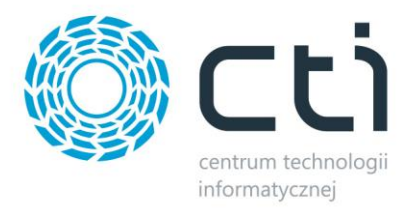

#### <span id="page-27-0"></span>**5.4. Ustawienia aktualizacji**

Sekcja definiująca czy podczas przesyłu mają być tworzone nowe kartoteki, czy też jedynie aktualizowane te już sparowane.

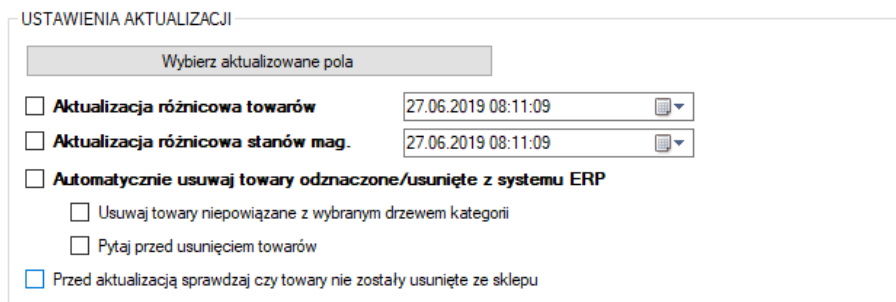

• *Wybierz aktualizowane pola –* wywołanie okienka z możliwością odznaczenia poszczególnych pól branych pod uwagę podczas aktualizacji zarówno pełnej, jak i różnicowej

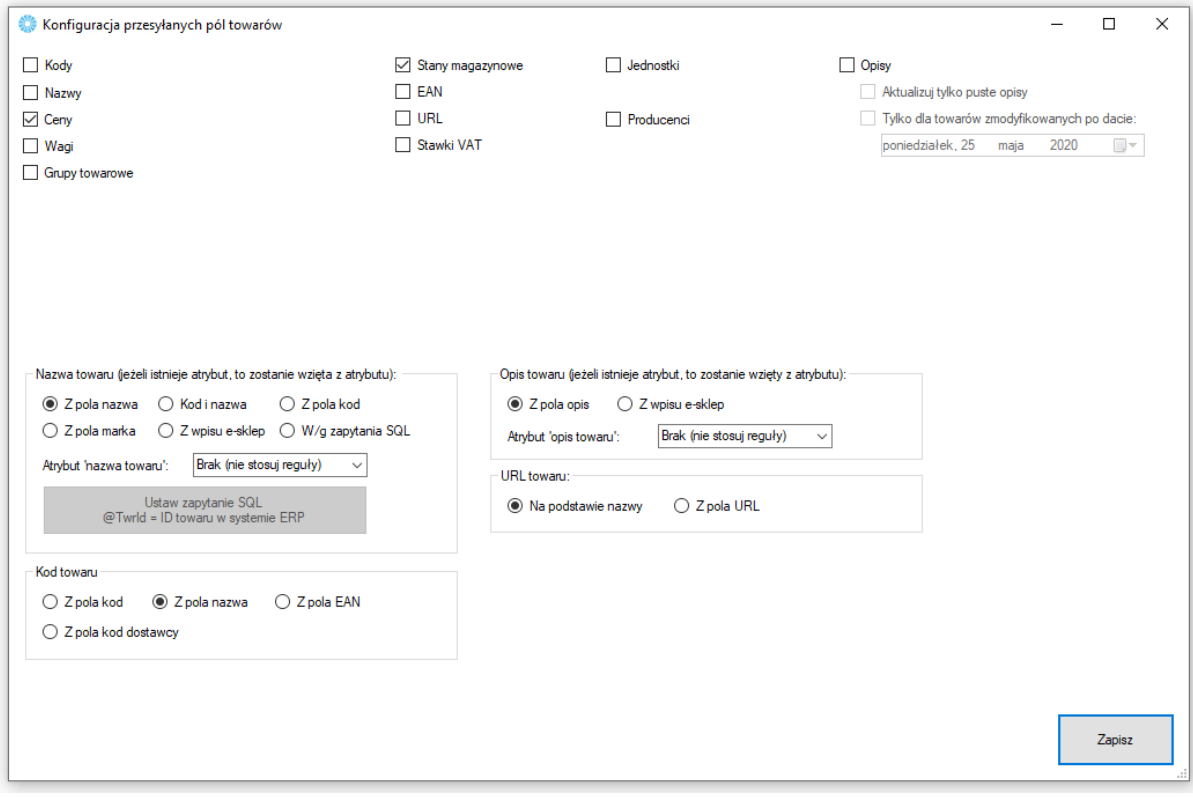

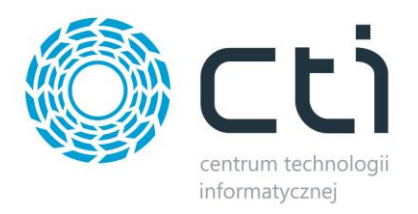

- *Aktualizuj kody towarów, nazwy towarów itp.* możliwość dostosowania które z parametrów mają być brane pod uwagę podczas aktualizacji
- *Pola wyboru nazwy, kodu oraz opisu towaru –* możliwość zdefiniowania źródła przesyłanych treści pod potrzeby operatora
- *Aktualizacja różnicowa towarów –* po zaznaczeniu tej opcji, przesyłane będą jedynie te wartości towarów, w których wystąpiła zmiana treści od daty oraz godziny określonych w polu obok
- *Aktualizacja różnicowa stanów magazynowych –* zaznaczenie opcji spowoduje że aktualizowane różnicowo będą stany magazynowe (osobna funkcja w programie) zmienione od daty oraz godziny określonych w polu obok
- *Automatycznie usuwaj towary odznaczone/usunięte z systemu ERP -* opcja umożliwiająca wymuszenie wykasowania z bazy sklepu on-line towarów usuniętych z Comarch ERP, bądź niespełniających warunków integracji
- *Usuwaj towary niepowiązane z wybranym drzewem kategorii –* zaznaczenie opcji ograniczy usuwanie towarów do tych nieznajdujących się w sparowanym drzewie kategorii
- *Pytaj przed usunięciem towaru –* każdorazowa próba usunięcia towaru ze sklepu, będzie poprzedzona oknem wymagającym potwierdzenia
- *Przed aktualizacją sprawdzaj czy towary nie zostały usunięte ze sklepu -* Możliwość weryfikacji istnienia towarów w sklepie przed ich aktualizacją (czy nie zostały usunięte / zmienione ID). W przypadku gdy zostały usunięte, zostanie podjęta próba stworzenia produktu

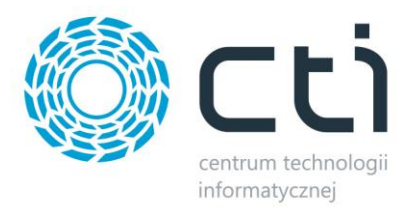

# <span id="page-29-0"></span>**5.5. Pozostałe**

Sekcja umożliwiająca skonfigurowanie które dane mają podlegać aktualizacji podczas *Przesyłania towarów*.

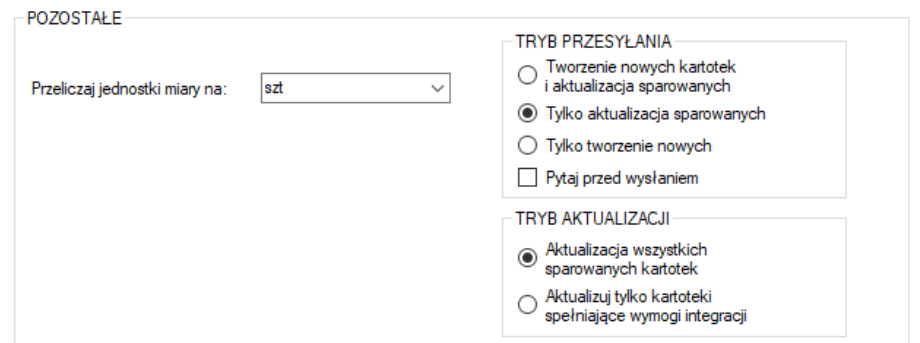

- *Przeliczaj jednostki miary na* opcja wyboru z jakiego przelicznika mają być eksportowane wartości stanów magazynowych na sklep internetowy, wskazana i przesłana zastępcza jednostka miary ma wpływ na przekazywany stan magazynowy, cenę produktu oraz jego wagę
- *Tryb przesyłania –* możliwość określenia trybu pracy programu w obrębie tworzenia/aktualizowania kartotek
- *Tryb aktualizacji –* możliwość określenia czy aktualizowane mają być wszystkie sparowane kartoteki, czy tylko te spełniające aktualnie ustawione warunki przesyłu

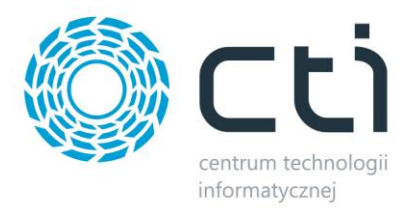

# <span id="page-30-0"></span>**6. Zdjęcia i załączniki**

Kolejna zakładka służy do skonfigurowania i synchronizacji zdjęć z bazy Comarch ERP bądź dowolnej lokalizacji dyskowej, do sklepu internetowego. Należy określić źródło zdjęć które mają zostać zaczytane i przesłane na serwer e-sklepu oraz przypisane do produktów.

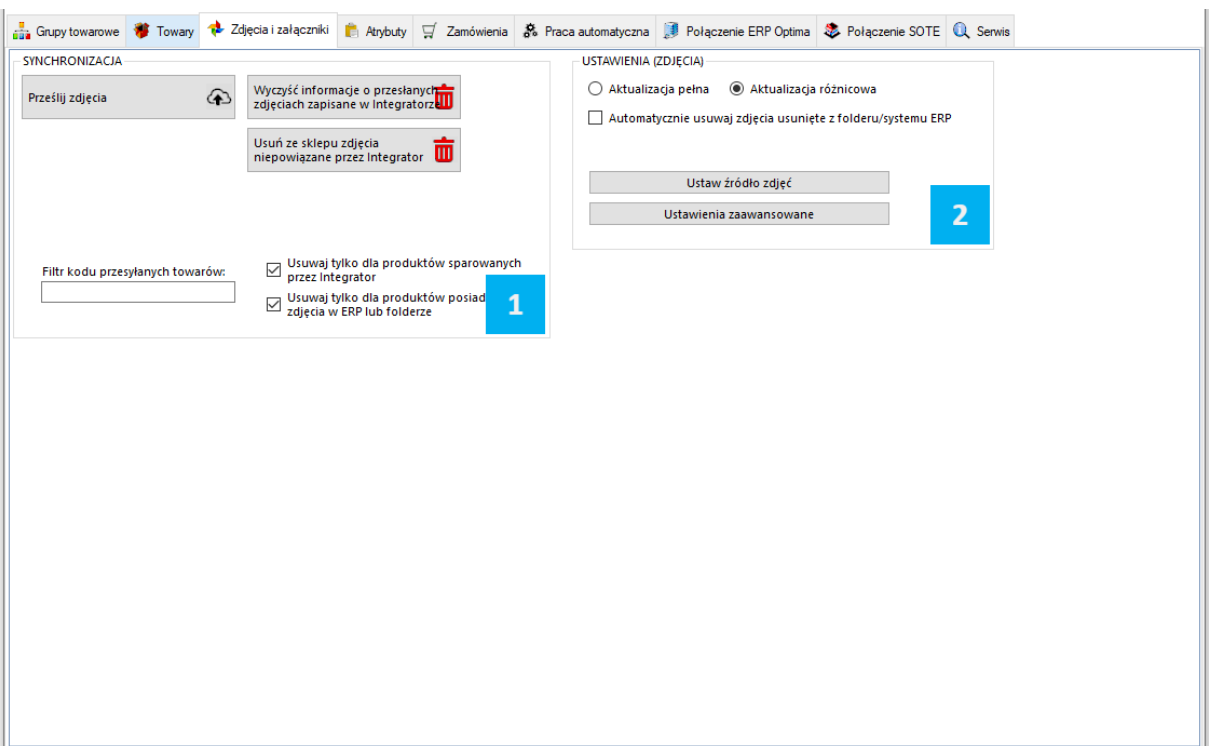

Składa się ona z dwóch sekcji:

*SYNCHRONIZACJA* – wywołanie przesyłu zdjęć oraz określenie jego zakresu, możliwość usunięcia powiązań zapisanych w programie oraz usunięcia zdjęć niepowiązanych przez program

 *PRZESYŁANIE ZDJĘĆ* – sekcja określająca ustawienia przesyłu zdjęć

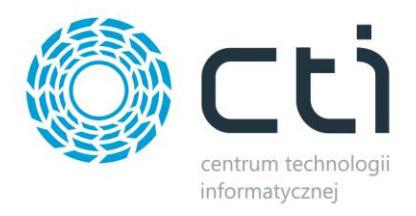

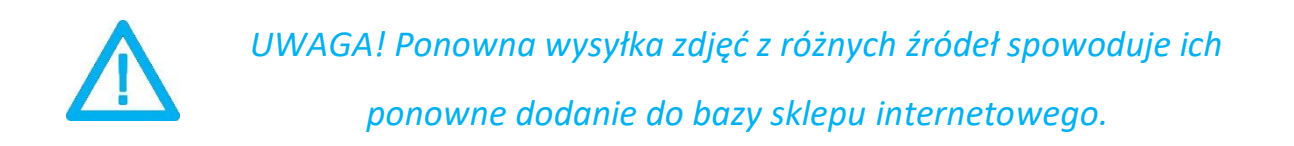

#### <span id="page-31-0"></span>**6.1. Synchronizacja**

Sekcja służąca do wysyłki/synchronizacji przesłanych już zdjęć między źródłem a sklepem.

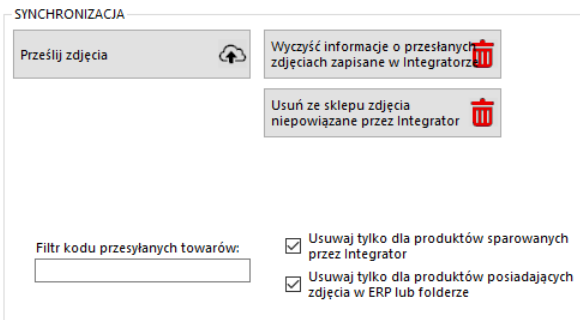

- *Prześlij zdjęcia –* przycisk wywołujący skonfigurowany wcześniej przesył zdjęć do sklepu internetowego
- *Wyczyść informacje o przesłanych zdjęciach…* likwiduje wszelkie powiązania wewnątrz programu w relacji zdjęcia ERP – sklep
- *Usuń ze sklepu zdjęcia niepowiązane*… funkcja umożliwiająca szybkie usunięcie wszystkich niepowiązanych przez program zdjęć
- *Usuwaj tylko dla produktów sparowanych przez Integrator –* zaznaczenie opcji spowoduje że podczas usuwania zdjęć z galerii, program będzie brał jedynie pod uwagę obrazy sparowanych towarów (Serwis -> Wyświetl sparowane towary)
- *Usuwaj tylko dla produktów posiadających zdjęcia w ERP lub folderze –* zawęża zakres usuwania zdjęć ze sklepu do tych towarów które mają pliki określone w źródle zdjęć
- *Filtr kodu przesyłanych towarów –* pole w którym można umieścić cały bądź fragment kodu produktów które mają być brane pod uwagę podczas wysyłki zdjęć

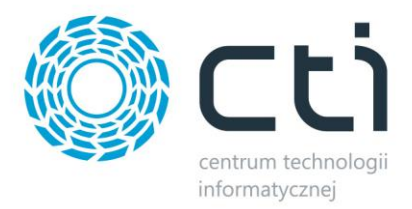

# <span id="page-32-0"></span>**6.2. Przesyłanie zdjęć**

W tej sekcji należy skonfigurować synchronizację zanim zostanie ona wykonana.

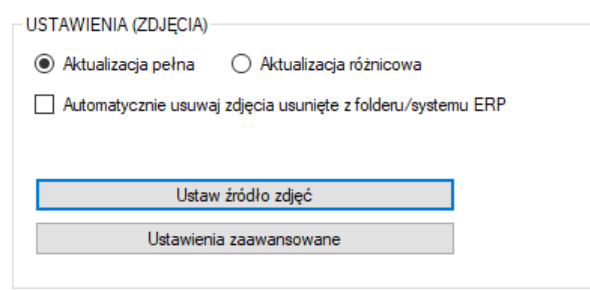

- *Aktualizacja pełna –* opcja polegająca na usunięciu wszystkich zdjęć z bazy sklepu www oraz przesłaniu ich na nowo wedle aktualnej konfiguracji
- *Aktualizacja różnicowa –* opcja polegająca na wysłaniu tylko tych danych, które zostały dodane od ostatniego przesyłu
- *Automatycznie usuwaj zdjęcia*… opcja automatycznego usuwania zdjęć ze sklepu jeśli zostały wcześniej usunięte ze źródła

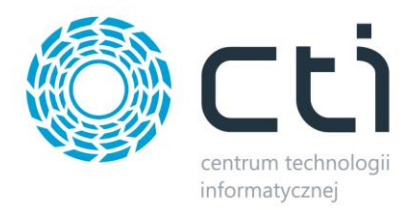

# <span id="page-33-0"></span>**6.2.1 Źródło zdjęć**

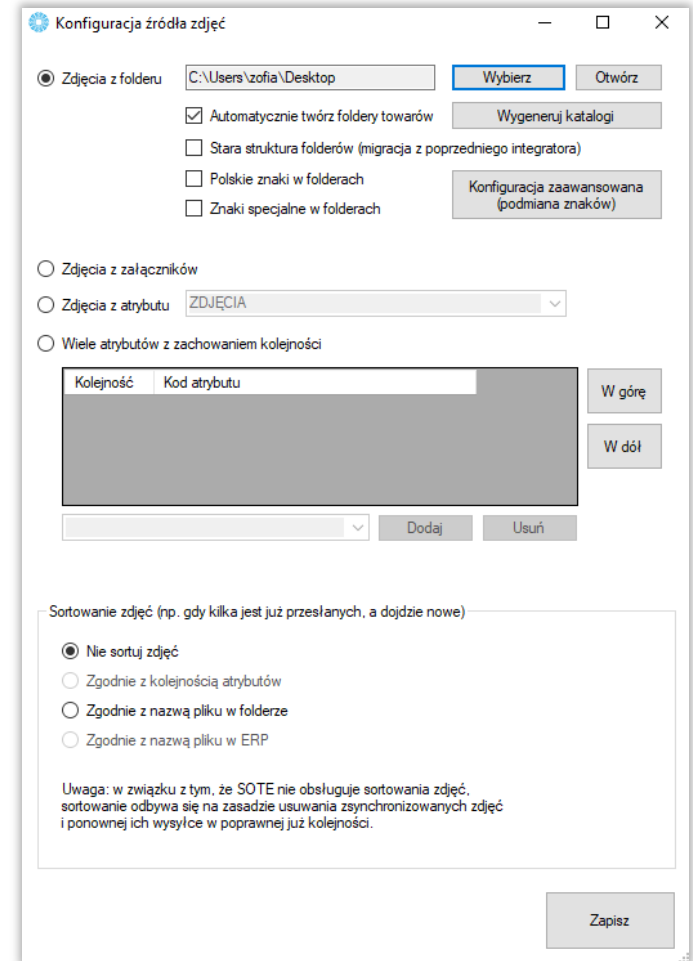

Sekcja określająca źródło z którego mają być wysyłane zdjęcia do sklepu internetowego.

- *Zdjęcia z folderu –* opcja którą należy zaznaczyć jeśli przesyłane zdjęcia znajdują się w wybranym folderze, nazwy folderów powinny być tożsame z kodem produktu na sklepie, w folderze może znajdować się mnoga liczba zdjęć, obowiązuje alfabetyczna kolejność przesyłania zdjęć na sklep; program posiada funkcję automatycznego generowania folderów dla zdjęć; program może uwzględniać polskie znaki w nazwie tworzonych folderów
- *Zdjęcia z załączników –* zdjęcia zostaną przesłane na serwer FTP z załączników produktów w bazie Comarch ERP, obowiązuje kolejność ID załączników
- *Zdjęcia z atrybutu –* zdjęcia zostaną przesłane do sklepu internetowego z wybranego, binarnego atrybutu towarów w Comarch ERP, jeśli atrybut pojawia się kilka razy, zostaną przesłane wszystkie dane binarne w kolejności ID
- *Wiele atrybutów z zachowaniem kolejności –* opcja umożliwiająca przesyłanie zdjęć z kilku binarnych atrybutów towaru z bazy Comarch ERP, kolejność atrybutów odzwierciedla kolejność zdjęć na sklepie on-line
- *Sortowanie zdjęć –* sekcja dająca możliwość skonfigurowania sposobu działania programu w zakresie sortowania zdjęć na sklepie

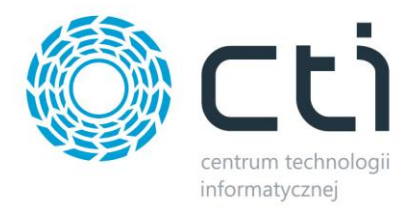

#### <span id="page-34-0"></span>**6.2.2. Ustawienia zaawansowane**

Wywołanie okna ustawień skalowania zdjęć pod indywidualne potrzeby sklepu internetowego.

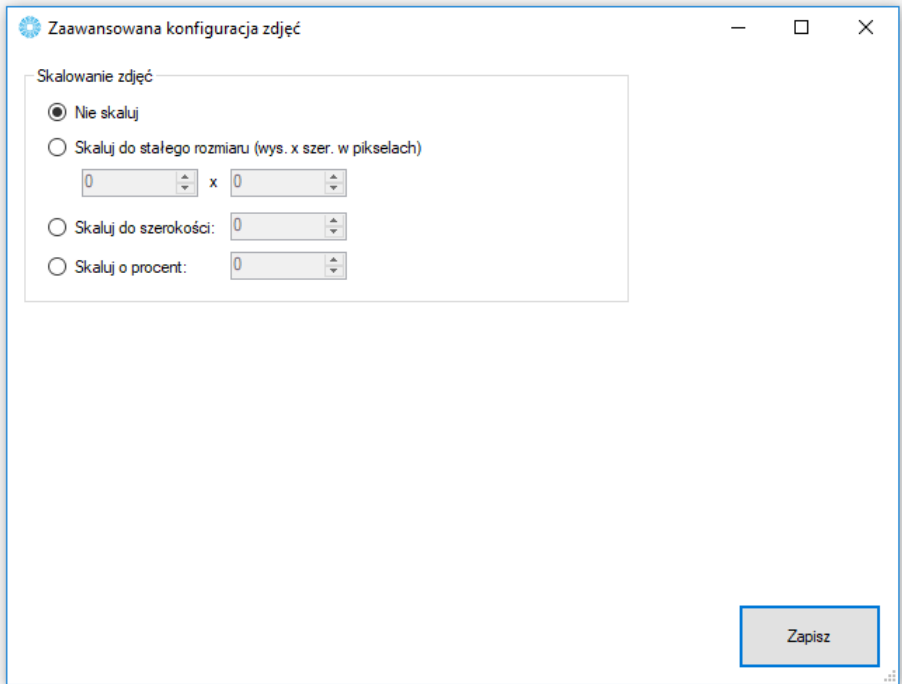

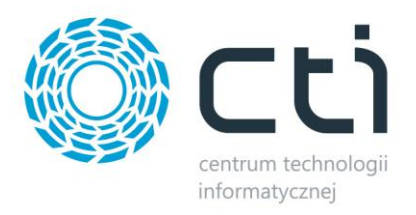

# <span id="page-35-0"></span>**7. Zamówienia**

Zakładka ta opowiedzialna jest za konfigurację oraz synchronizację zamówień złożonych za pośrednictwem skleu z systemem Comarch ERP.

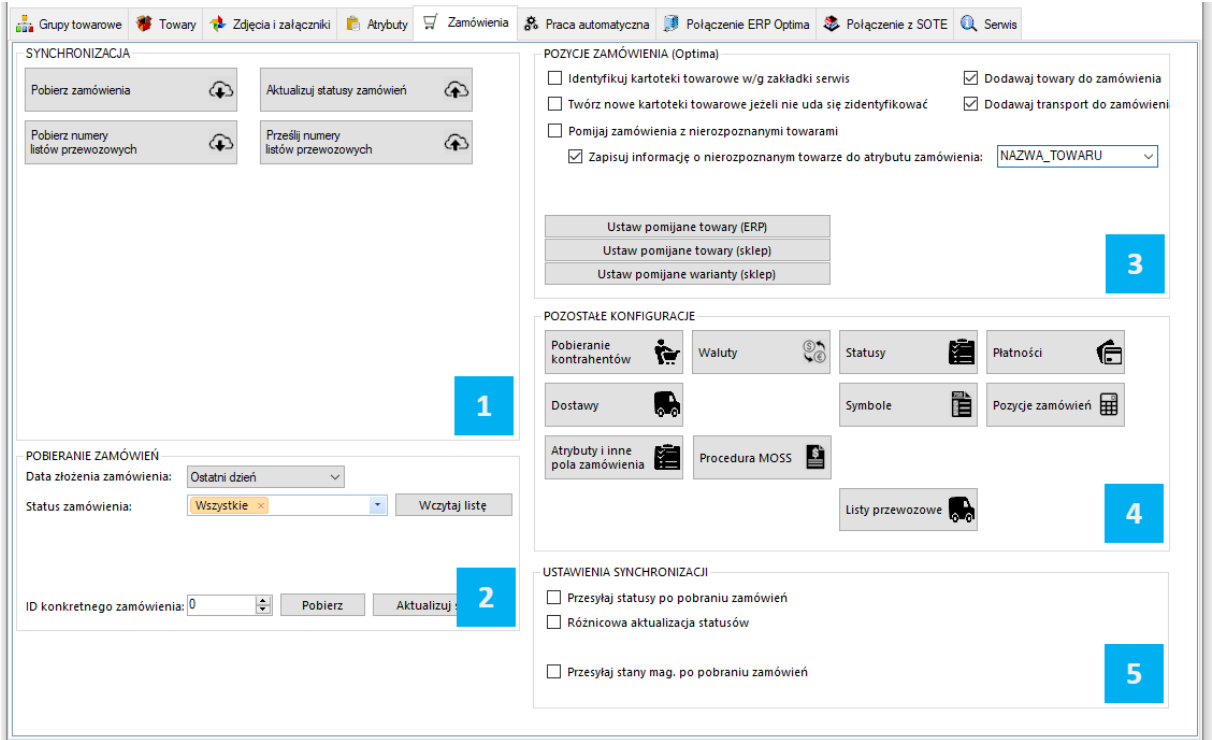

*SYNCHRONIZACJA –* sekcja odpowiedzialna za wywołanie ręczne synchronizacji zamówień, ich statusów oraz numerów listów przewozowych

*POBIERANIE ZAMÓWIEŃ –* sekcja z filtrami określającymi zakres pobieranych zamówień ze sklepu

*POZYCJE ZAMÓWIEŃ –* sekcja z ustawieniami zakresu przydzielania kartotek do tworzonych dokumentów w systemie ERP

*POZOSTAŁE KONFIGURACJE –* sekcja z ustawieniami kontrahentów, walut, statusów, form płatności czy metod dostawy

*USTAWIENIA SYNCHRONIZACJI –* sekcja odpowiedzialna za powiązanie działania dodatkowe wykonywane po procesie pobierania zamówień

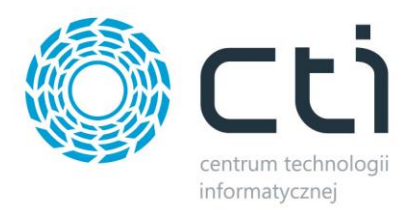

# **7.1 Synchronizacja**

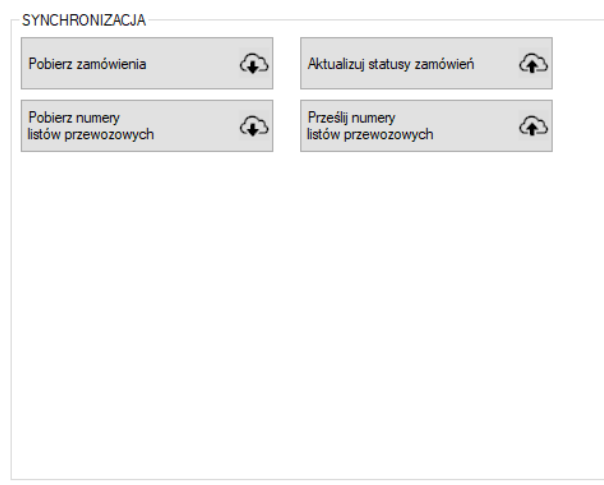

<span id="page-36-0"></span>Sekcja służąca do ręcznej synchronizacji zamówień po wcześneijszym jej skonfigurowaniu.

- *Pobierzzamówienia –* przycisk wywołujący funkcjonalność pobieranie zamówień ze sklepu do systemu ERP
- *Pobierz numery listów przewozowych –* pobranie zdefiniowanych na sklepie numerów listów przewozowych dokumentu powiązanego z zamówieniem w ERP
- *Aktualizuj statusy zamówień –* funkcja umożliwiająca aktualizację statusów zamówień po stronie sklepu on-line
- *Prześlij numery listów przewozowych –* przesłanie numerów listów przewozowych do zamówień na sklepie z dokumentu w ERP

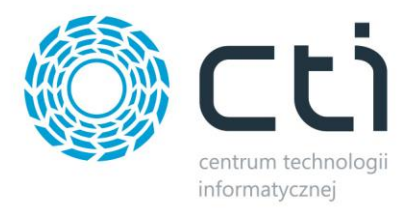

# <span id="page-37-0"></span>**7.2. Pobieranie zamówień**

Sekcja ustawień filtrów pobieranych zamówień.

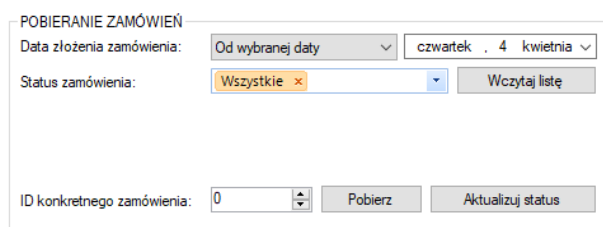

- *Data złożenia zamówienia* z listy należy wybrać okres synchronizacji zamówień, do wyboru są *Wszystkie, Ostatni dzień, ostatnie 3 dni, ostatni tydzień*, *ostatni miesiąc* oraz *Od wybranej daty*
- *Status zamówienia –* filtr określający zamówienia z jakim statusem, bądź statusami, na sklepie www mają być pobierane zamówienia
- *ID konkretnego zamówienia –* możliwość wskazania ID konkretnego zamówienia do pobrania

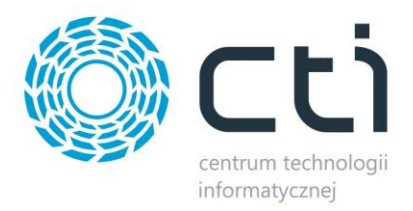

# <span id="page-38-0"></span>**7.3. Pozycje zamówienia**

Sekcja w której należy określić zakres oraz sposób przydzielania kartotek na tworzonych dokumentach w systemie ERP.

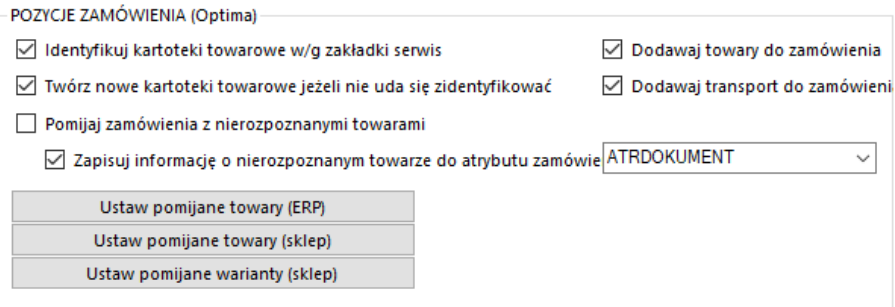

- *Identyfikuj kartoteki towarowe wg zakładki serwis –* zaznaczenie opcji spowoduje że program, przed próbą stworzenia nowej kartoteki bądź anulowaniem pobierania zamówienia, będzie starał się przypasować odpowiednik w ERP wedle ustawień Serwis – Parowanie towarów
- *Twórz nowe kartoteki towarowe… -* zaznaczenie opcji będzie skutkowało podjęciem próby założenie nowej kartoteki towarowej w ERP jeśli na zamówieniu wystąpi niesparowany towar
- *Dodawaj towary/transport do zamówienia –* możliwość określenia czy mają być dodawane na tworzonym dokumencie towary oraz kartoteki odpowiedzialne za zobrazowanie wybranej formy dostawy
- *Pomijaj zamówienia z nierozpoznanymi towarami –* zaznaczenie opcji spowoduje, że program nie utworzy dokumentu w systemie ERP jeśli wystąpi na zamówieniu kartoteka której program nie ma sparowanej z odpowiednikiem w ERP
- *Zapisuj informację o nierozpoznanym…* funkcja przenoszenia informacji o nierozpoznanym towarze do wartości wskazanego atrybutu dokumentu; program przenosi takie dane jak nazwa zamówionego produktu, zamówiona ilość oraz cena jednostkowa z zamówienia
- *Ustaw pomijane towary –* możliwość indywidualnego określenia które z kartotek mają nie być umieszczane na tworzonych w ERP dokumentach

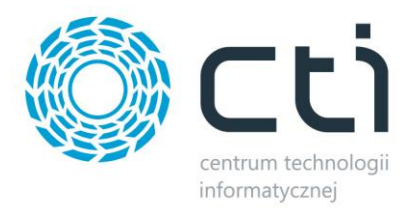

# <span id="page-39-0"></span>**7.4. Pozostałe konfiguracje**

Sekcja umożliwiająca konfigurację kontrahentów, walut, form płatności czy metod dostawy.

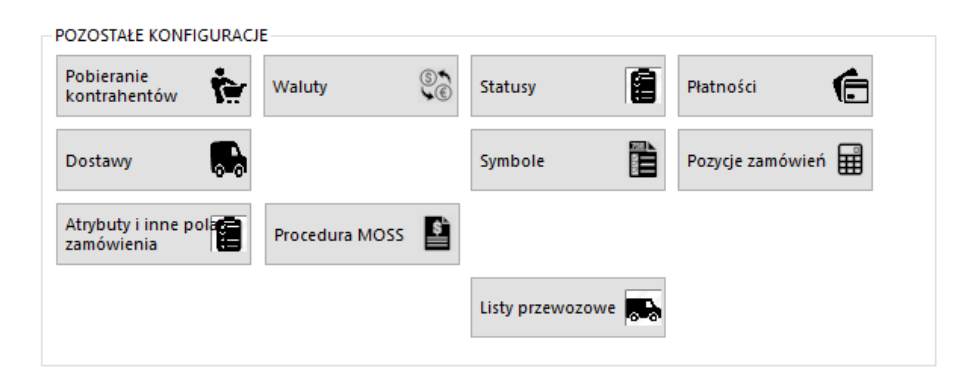

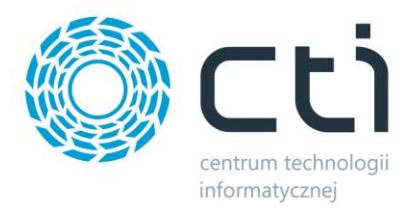

# <span id="page-40-0"></span>**7.4.1 Pobieranie kontrahentów**

Sekcja umożliwiająca konfigurację opcji związanych z kontrahentami dokonującymi zakupów poprzez sklep i synchronizowanych z Comarch ERP. Okno konfiguracyjne należy wywołać przyciskiem *Kontrahenci.*

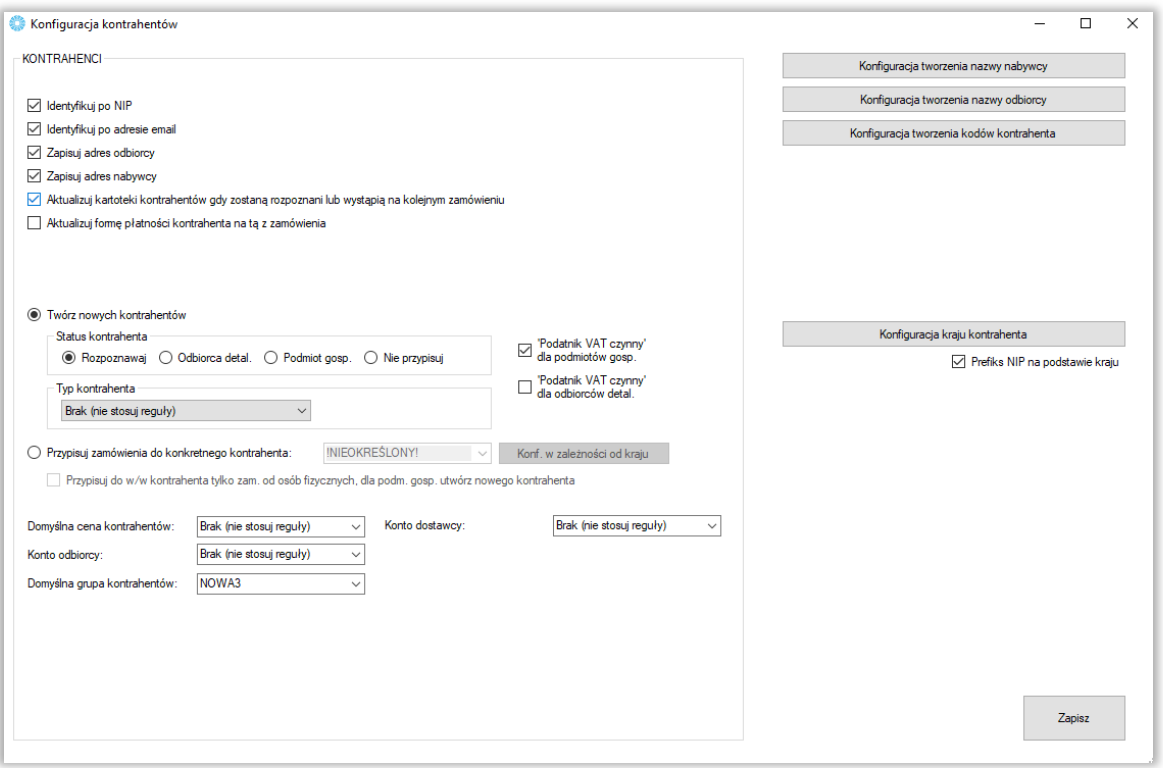

- *Konfiguracja tworzenia kodów kontrahentów –* okno w którym można zdefiniować schemat nadawania kodów tworzonym kontrahentom; jeżeli w Comarch ERP Optima jest zaznaczona opcja autonumeracji kontrahentów (*Konfiguracja – Firma – Ogólne - Parametry - Autonumeracja akronimów kontrahentów przy dodawaniu)), opcja jest zablokowana*
- *Konfiguracja tworzenia nazwy nabywcy/odbiorcy –* analogicznie jak powyżej jednak wywoływane okna konfiguracyjne będą tyczyły się nazw nabywcy oraz odbiorcy
- *Identyfikuj po NIP* zaznaczenie tej opcji powoduje przypisanie istniejącego już w Comarch ERP Optima kontrahenta do synchronizowanego zamówienia jeśli tylko numery NIP są jednakowe, walidacja następuje przed sprawdzaniem adresu email
- *Identyfikuj po adresie email* analogicznie jak w przypadku Identyfikuj po NIP jednak pod uwagę brane są adresy email, walidacja następuje po sprawdzeniu numeru NIP
- *Zapisuj adres odbiorcy*  przy odznaczonej opcji, adres odbiorcy nie będzie uzupełniany na tworzonym dokumencie, zostanie przydzielony domyślny adres kontrahenta
- *Zapisuj adres nabywcy*  j.w. jednak w odniesieniu do adresu nabywcy
- *Aktualizuj kartoteki kontrahentów gdy zostaną rozpoznani lub wystąpią na kolejnym zamówieniu –* opcja automatycznej edycji danych istniejącego już kontrahenta jeśli w nowym zamówieniu podane zostaną dane inne (np. adres wysyłki) niż określone w kartotece kontrahenta

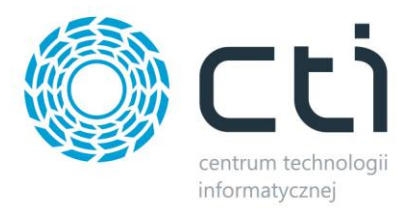

- *Aktualizuj formę płatności…* opcja aktualizacji domyślnej formy płatności przypisanego do zamówienia kontrahenta na tą która wystąpiła na ostatnim jego zamówieniu
- *Twórz nowych kontrahentów –* automatyczne tworzenie nowych kontrahentów podczas synchronizacji zamówień ze sklepu do Comarch ERP wraz z wszystkimi danymi podanymi podczas składania zamówienie w sklepie on-line (jeśli nie został zidentyfikowany po NIP bądź adresie email)
- *Przypisuj zamówienie do konkretnego kontrahenta –* wszystkie zamówienia zostaną przypisane do konkretnego, wcześniej zdefiniowanego w bazie Comarch ERP, kontrahenta zamiast być tworzonymi jako nowi kontrahenci wraz z danymi zamawiającego oraz danymi do wysyłki, rozpoznawanie po NIP i mail nie jest przeprowadzane
- *Przypisuj do w/w kontrahenta…* jeśli zamawiający nie poda numeru NIP składając zamówienie, takie zamówienie zostanie przypisane do wskazanego wyżej kontrahenta, jeśli NIP będzie obecny na zamówieniu, najpierw nastąpi walidacja kontrahenta w bazie ERP (NIP, email) a jeśli ona się nie powiedzie, zostanie założona kartoteka
- *Domyślna cena kontrahentów –* określenie która ze zdefiniowanych w Comarch ERP cen ma zostać przydzielona jako domyślna dla nowotworzonych kontrahentów
- *Domyślna grupa kontrahentów –* opcja przydzielenia nowo powstałych kontrahentów do zdefiniowanej wcześniej grupy kontrahentów w Comarch ERP
- *Konto odbiorcy/dostawcy –* możliwość automatycznego przypisania konta odbiory/dostawcy
- *Konfiguracja kraju kontrahenta –* okno parowania krajów w ERP i na sklepie tworzonych/aktualizowanych klientów
- *Prefiks NIP na podstawie kraju* zaznaczenie tej opcji powoduje, że prefiks jest przypisany na podstawie kraju

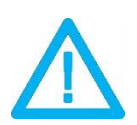

*UWAGA! Forma wpisania numeru NIP przez kupującego nie ma znaczenia dla wyników identyfikacji (123-456-78-90 jest tożsame z 1234567890)*

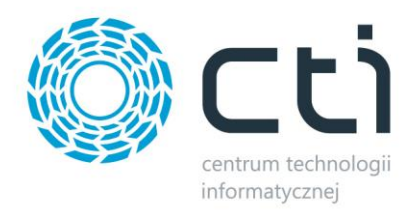

#### <span id="page-42-0"></span>**7.4.2. Waluty**

Okno konfiguracyjne należy wywołać przyciskiem *Waluty.* W nowo otwartym okienku można określić domyślną walutę zamówień, przypisać waluty ze sklepu do zdefiniowanych w Comarch ERP oraz ustalić czy program ma automatycznie próbować przypisać walutę o identycznym kodzie przed domyślną.

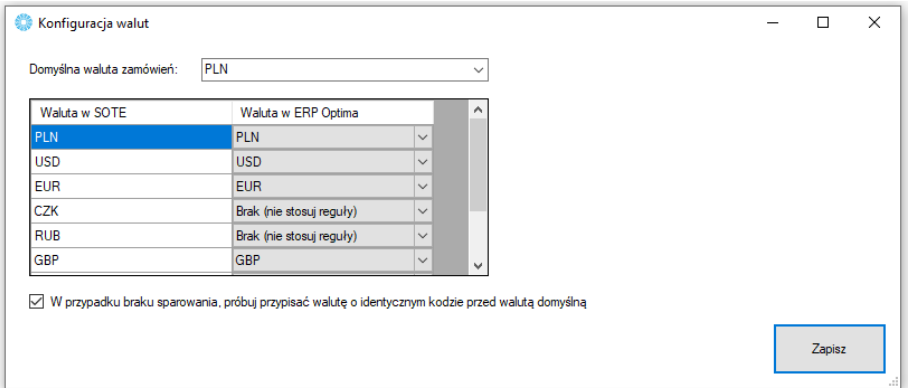

• *Domyślna waluta zamówień –* z rozwijanej listy można wybrać domyślną, dla synchronizowanych zamówień, walutę zamówień.

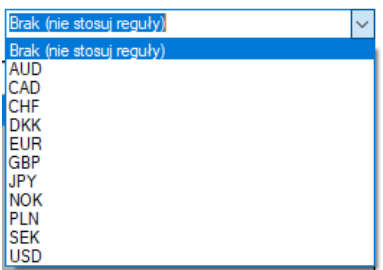

- *Tabela walut w SOTE –* tabela z dostępnymi w sklepie internetowym walutami które należy powiązać z tymi zdefiniowanymi w Comarch ERP
- *W przypadki braku sparowania, próbuj przypisać walutę o identycznym kodzie przed walutą domyślną –* jeśli nie udało się sparować walut w tabeli powyżej, program podczas synchronizacji zamówień, będzie próbował samodzielnie przypasować waluty o identycznych kodach w sklepie i Comarch ERP, zanim przydzieli walutę domyślną

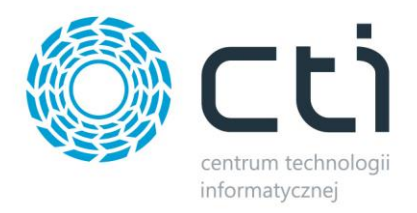

#### <span id="page-43-0"></span>**7.4.3. Statusy**

W sekcji *Statusy* należy określić, jakie statusy pojawią się w sklepie przy zamówieniu po konkretnej akcji w Comarch ERP wykonanej na dokumentach podczas procesowania zamówienia.

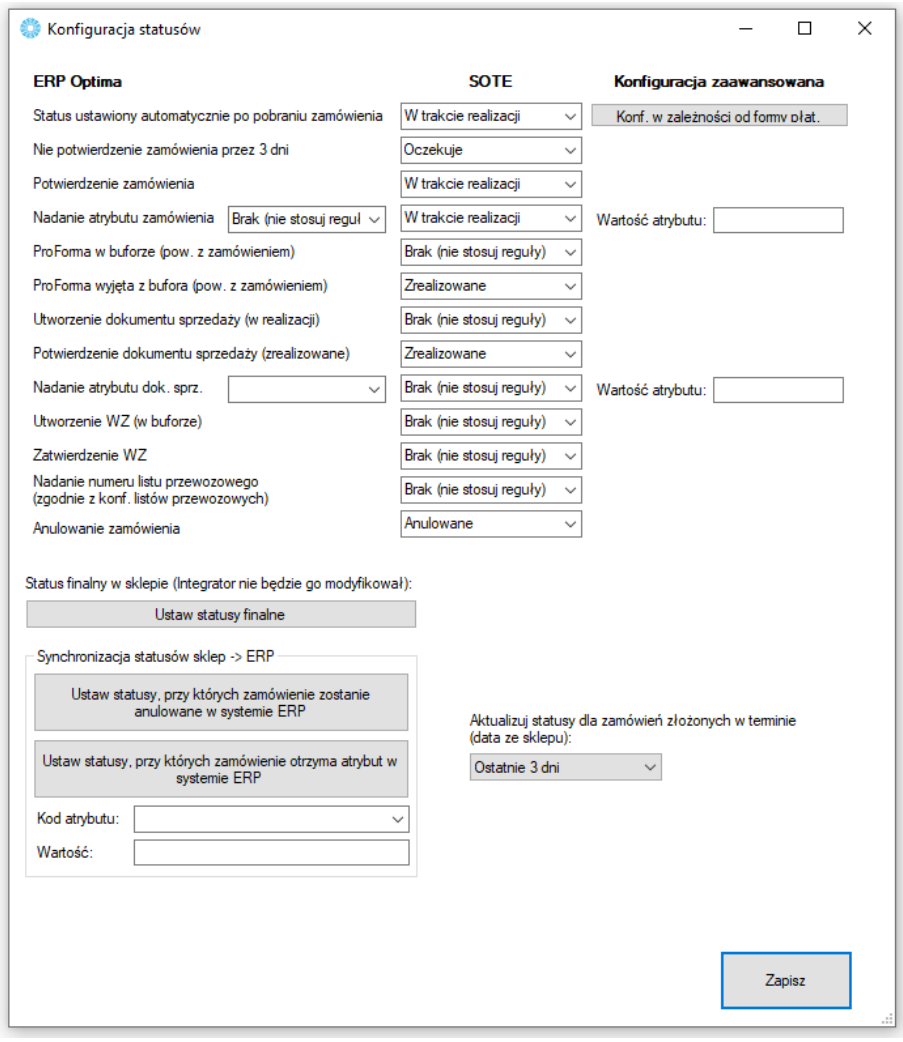

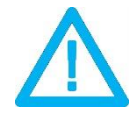

*UWAGA! Aktualizacja statusów wymaga synchronizacji. Dopiero po niej wykonaniu, statusy na sklepie ulegną zmianie.*

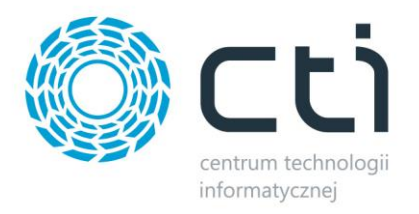

- *Konf. w zależności od formy płat. –* tabela umożliwiająca ustawienie statusu po pobraniu zamówienia indywidualnie dla każdej z dostępnych na sklepie metod płatności
- *Ustaw statusy finalne –* wyświetla okno wyboru statusów które nie ulegną zmianie (opcja nadrzędna)
- *Ustaw statusy, przy których zamówienie zostanie anulowane w ERP –* tabela statusów których ustawienie na sklepie, spowoduje anulowanie (o ile to możliwe) w systemie ERP
- *Ustaw statusy, przy których zamówienie otrzyma atrybut w ERP –* jak powyżej jednak zamówienie nie zostanie anulowane a zostanie dodany do dokumentu w ERP określony atrybut z zdefiniowaną wartością
- *Status płatności –* możliwość wskazania tekstowego atrybutu dokumentu w wartości którego program będzie umieszczał i aktualizował status płatności pobranego ze sklepu zamówienia
- *Aktualizuj statusy dla zamówień złożonych w terminie –* możliwość określenia zakresu czasowego dla aktualizowanych na sklepie statusów zamówień w oparciu o datę złożenia zamówienia

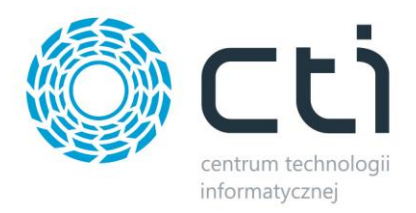

# <span id="page-45-0"></span>**7.4.4. Płatności**

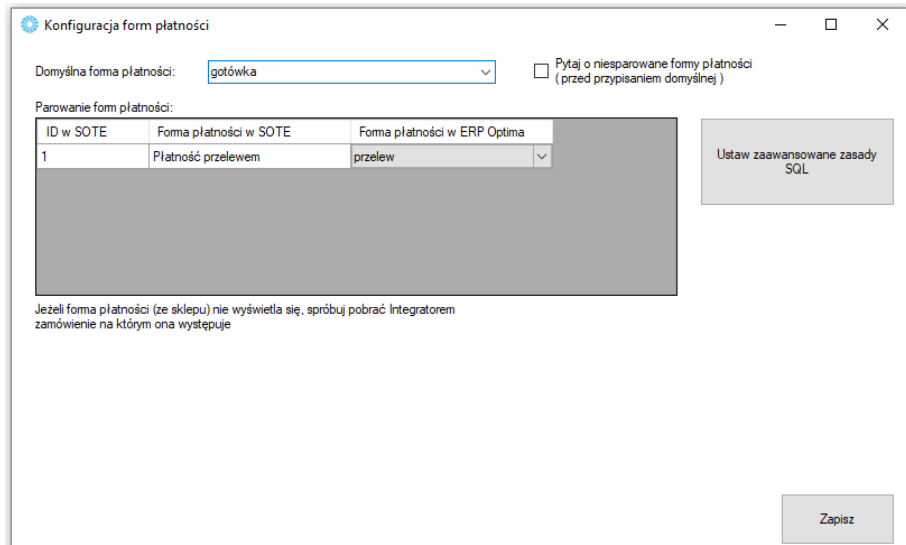

Sekcja konfiguracji form płatności i powiazania ich miedzy sklepem on-line oraz Comarch ERP.

- *Domyślna forma płatności –* określa jaka forma płatności ma być domyślą w tworzonym dokumencie w Comarch ERP podczas synchronizacji zamówień ze sklepu, pojawia się ona jeśli nie powiążemy ze sobą płatności w okienku poniżej
- *Pytaj o niesparowane formy płatności -* zaznaczenie opcji spowoduje że program będzie wyświetlał okno z zapytaniem przy każdorazowej próbie przydzielenia płatności domyślnej
- *Tabela płatności w SOTE -* do każdej dostępnej formy płatności ze sklepu internetowego, należy przypisać formę płatności z systemu Comarch ERP
- *Ustaw zaawansowane zasady SQL –* okno zapytania SQL dla przekazywanych form płatności

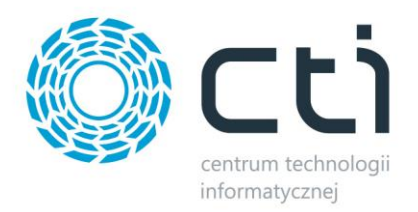

#### <span id="page-46-0"></span>**7.4.5. Dostawy**

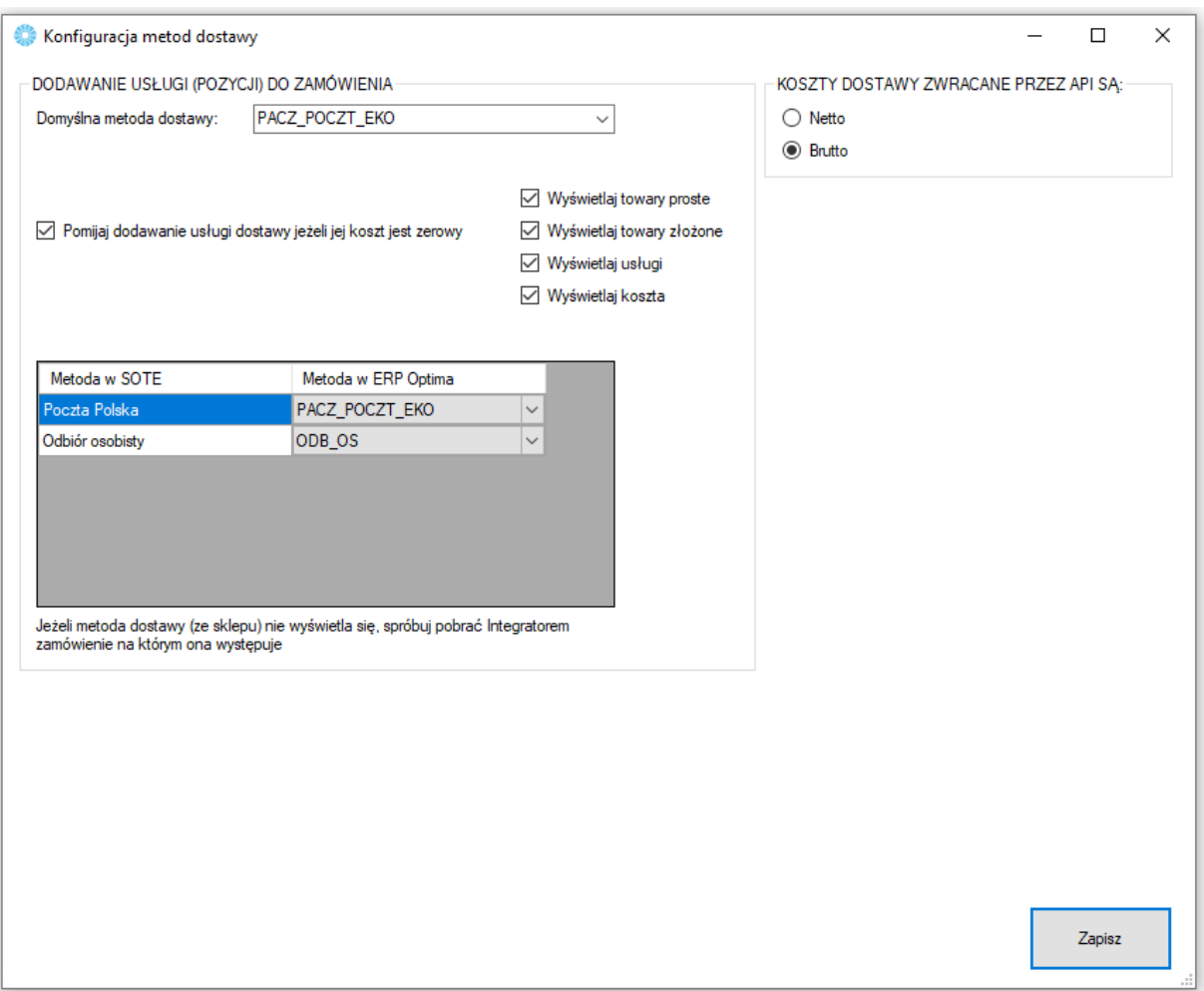

#### Sekcja w której należy określić opcje dostawy ze sklepu.

- *Domyślna metoda dostawy –* z rozwijanej listy można wybrać domyślny sposób dostawy (usługę bądź towar z Comarch ERP) dla zamówień zsynchronizowanych ze sklepu
- *Pomijaj dodawanie usługi jeżeli jej koszt jest zerowy –* zaznaczenie opcji spowoduje że nie będzie dodawana pozycja o wartości zero na dokumencie RO jeśli koszty dostawy są zerowe
- *Wyświetlaj towary/usługi –* pomocnicza opcja ograniczająca wyświetlane kartoteki ERP w tabeli poniżej
- *Tabela dostaw w SOTE* do każdej dostępnej opcji dostawy ze sklepu internetowego, należy przypisać usługę z systemu Comarch ERP
- *Przeliczanie kosztów dostawy*  zależnie od konfiguracji sklepu, należy wybrać odpowiednią opcję przeliczania kosztów dostawy między netto/brutto

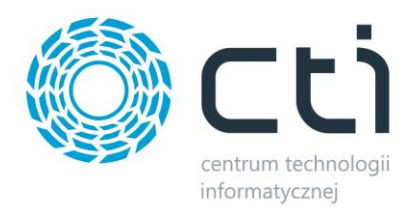

# <span id="page-47-0"></span>**7.4.6. Symbole**

Możliwość nadania indywidualnego symbolu dokumentów tworzonych z zamówień pobranych ze sklepu on-line.

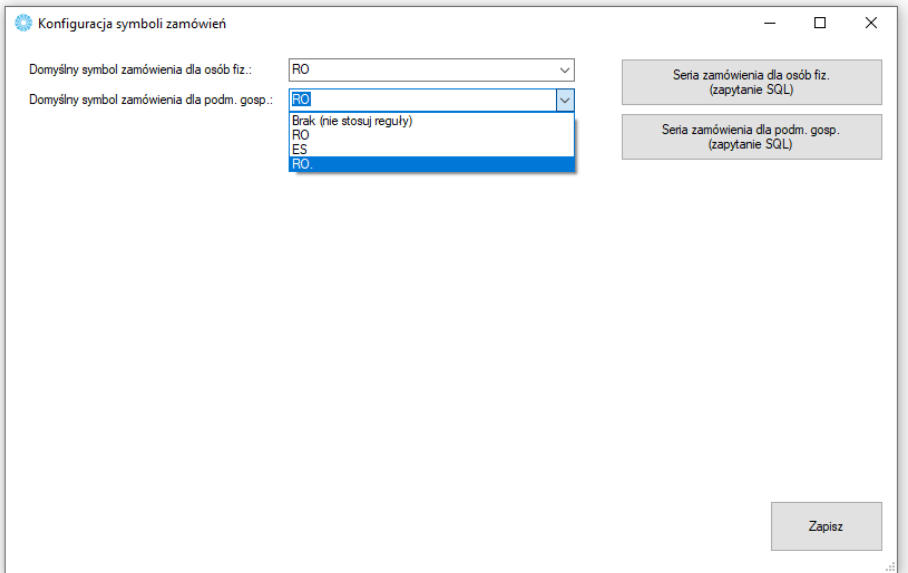

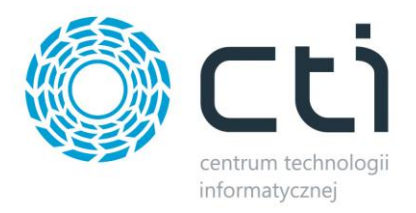

#### <span id="page-48-0"></span>**7.4.7. Pozycje zamówień**

Sekcja umożliwiająca indywidualne systemy naliczania kwot pobieranych na tworzone w ERP dokumenty w zależności od rodzaju czy kraju kontrahenta składającego zamówienie jak i schematu przydzielania rabatów na sklepowych zamówieniach.

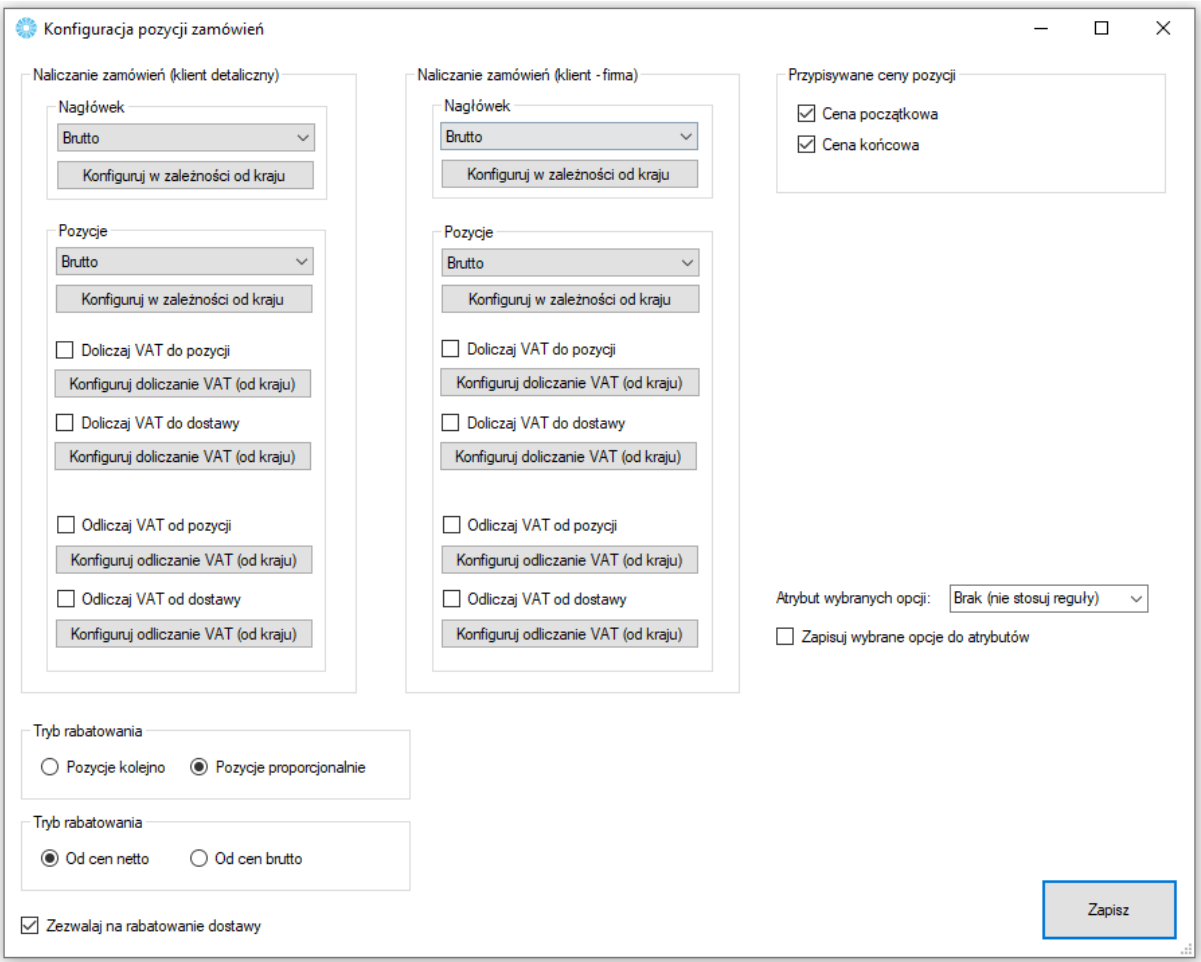

- *Naliczanie zamówień –* możliwość zdefiniowania sposobu naliczania zamówień (netto/brutto) w oparciu o typ kontrahenta (os. Fizyczna/podmiot gospodarczy) i kraj zamawiającego
- *Tryb rabatowania –* określenie mechanizmu udzielania rabatów na pozycje w ERP w przypadku upustu na koszyk/na zamówienie
- *Zezwalaj na rabatowanie dostawy –* bez zaznaczonej opcji, rabat nie będzie przydzielany na przypisaną usługę dostawy
- *Przypisywanie ceny pozycji –* możliwość wskazania, którą z cen program powinien nadpisywać tą z zamówienia sklepowego podczas tworzenia dokumentu

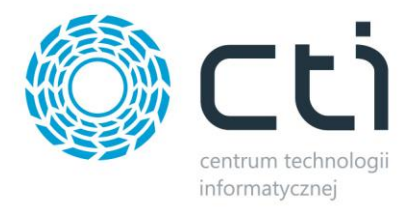

• *Atrybut wybranych opcji –* możliwość wskazania tekstowego atrybutu towaru w wartości którego uzupełnione zostaną informacje dotyczące wybranych przez zamawiającego opcji produktu na sklepie; atrybut zostanie dodany do pozycji tworzonego dokumentu

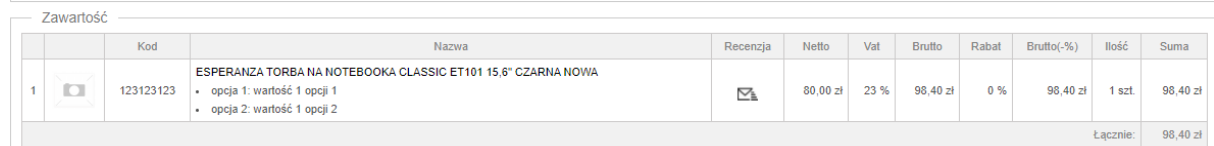

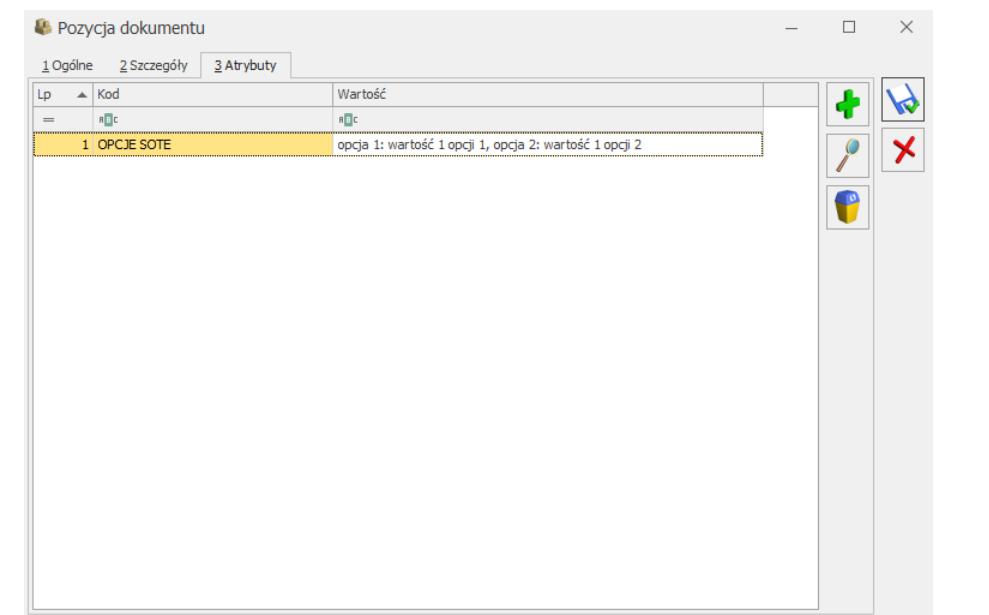

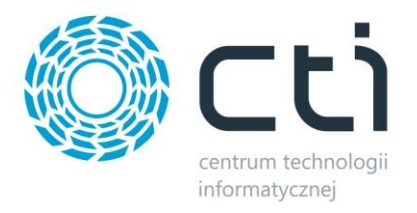

• *Zapisuj opcje do atrybutu –* funkcja przekazywania informacji o wybranych przez zamawiającego opcjach do wielu atrybutów tekstowych towaru w ERP; kod atrybutu musi być tożsamy z nazwą opcji na sklepie, wartość opcji zostanie przekazana jako wartość atrybutu pozycji na tworzonym dokumencie; nazwa ani wartość opcji SOTE nie może zawierać znaków , oraz :

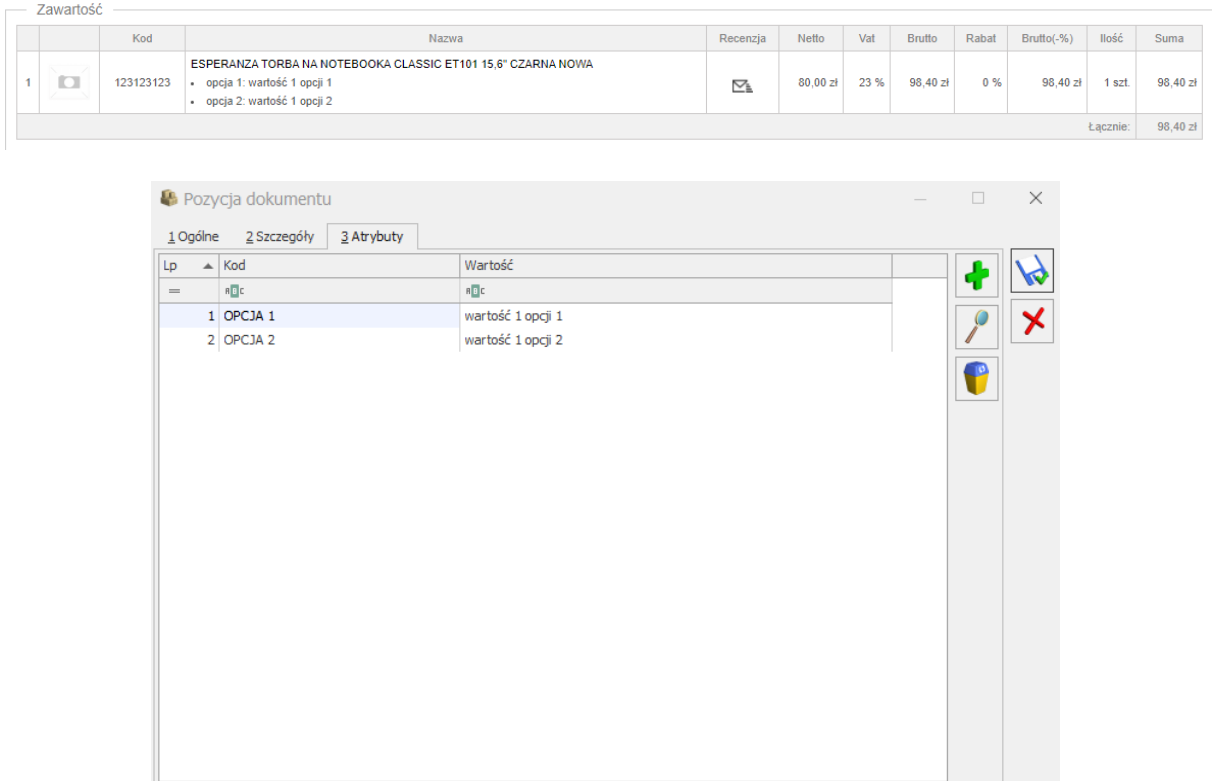

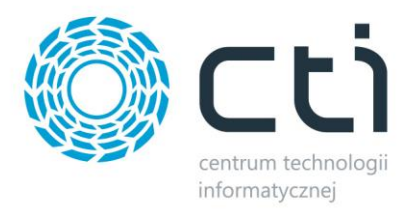

## <span id="page-51-0"></span>**7.4.8.Atrybuty i inne pola zamówienia**

W tej sekcji należy skonfigurować opcje zamówień tworzonych w Comarch ERP po synchronizacji z e-

sklepem.

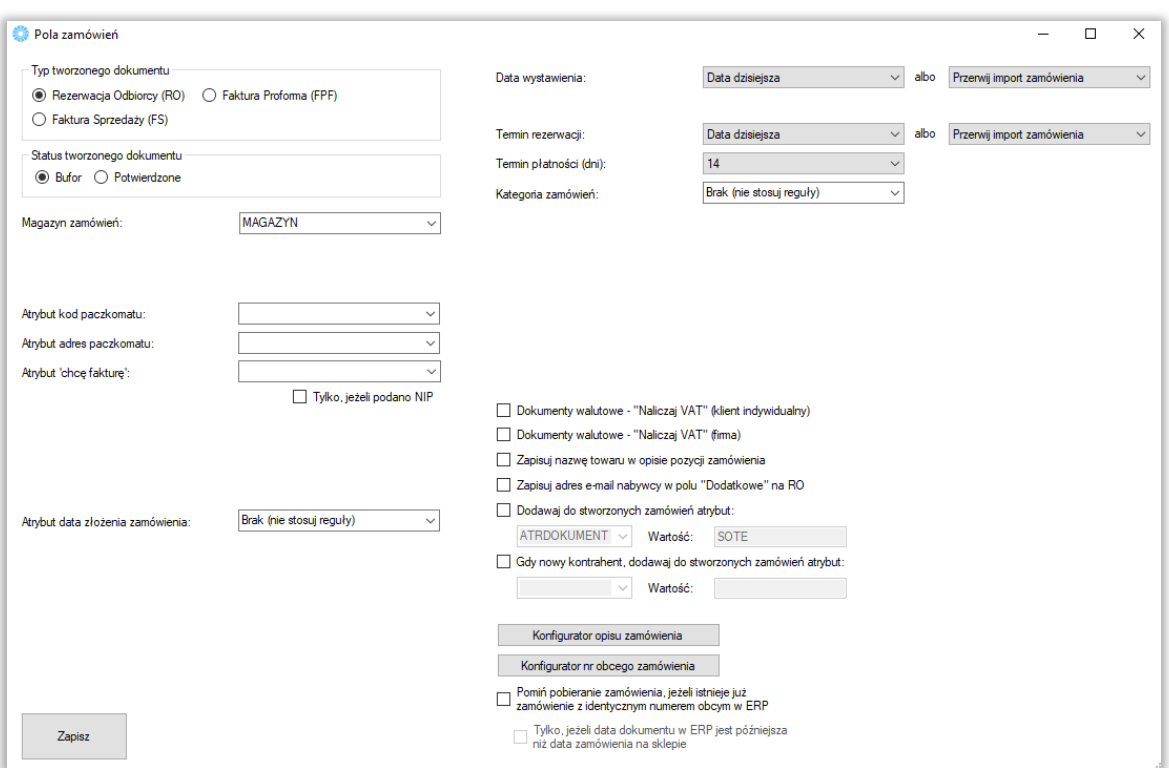

- *Typ tworzonego dokumentu –* należy wybrać typ tworzonego przez program dokumentu w ERP
- *Status tworzonego zamówienia –* możliwość określenia czy tworzone zamówienie ma być w buforze, czy też już z niego wyciągnięte
- *Magazyn zamówień –* z rozwijanego menu należy wybrać magazyn brany pod uwagę podczas synchronizacji zamówień
- *Atrybut kod paczkomatu –* po wskazaniu atrybutu, w jego treści umieszczany będzie kod wybranego przez klienta paczkomatu
- *Atrybut adres paczkomatu –* poprzez odpytanie API InPost na podstawie powyższej informacji, program może przekazać do wartości wskazanego atrybutu dokumentu informację o adresie wybranego przez zamawiającego paczkomatu
- Atrybut "chcę fakturę" możliwość przekazania do wartości wskazanego atrybut dokumentu flagi o zaznaczeniu chcecka "chcę fakturę" podczas składania zamówienia
- *Atrybut data złożenia zamówienia –* opcja przekazania informacji o dacie złożenia zamówienia odczytanej ze sklepu do wartości wskazanego atrybutu tekstowego dokumentu w ERP
- *Data wystawienia –* możliwość określenia definicji dla uzupełnianej na tworzonym dokumencie daty wystawienia

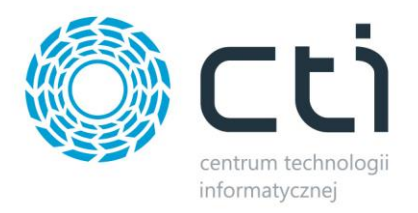

- *Data sprzedaży –* j.w. jednak w odniesieniu do daty sprzedaży na tworzonym dokumencie (tylko dla FPF i FS)
- *Data rezerwacji –* j.w. jednak w odniesieniu do daty rezerwacji na tworzonym dokumencie (tylko dla RO)
- *Termin płatności –* opcja umożliwiająca automatyczne nadanie domyślnego terminu płatności dla tworzonych dokumentów (wartości wyrażone w dniach)
- *Kategoria zamówień –* możliwość określenia domyślnej kategorii tworzonych przez program dokumentów
- *Dokumenty walutowe – "Naliczaj VAT" –* zaznaczenie opcji spowoduje dodanie podatku VAT do przesłanej kwoty w przypadku tworzenia dokumentów walutowych w ERP
- *Zapisuj nazwę towaru w opisie pozycji zamówienia –* zaznaczenie opcji spowoduje że nazwa towaru będzie dodatkowo zapisywana w opisie pozycji na tworzonym przez Integrator dokumencie
- *Zapisuj adres e-mail nabywcy… -* zaznaczenie checka spowoduje zapisanie adresu mailowego klienta w polu Dodatkowe w tworzonym dokumencie
- *Dodawaj do stworzonych zamówień atrybut:* **-** możliwość dodania, wcześniej stworzonego w formie tekstowej, atrybutu dokumentu do tworzonych zamówień w Comarch ERP
- *Gdy nowy kontrahent, dodaj atrybut –* możliwość dodania określonego atrybutu dokumentu wraz z zdefiniowaną wartością na wypadek kiedy dla potrzeb dokumentu została założona nowa karta kontrahenta w systemie ERP
- *Konfigurator opisu/nr obcego zamówienia –* dzięki zapytaniom SQL opierającym się na danych pobieranych z różnych pól zamówienia w sklepie, operator ma możliwość zdefiniować indywidualne schematy tworzenia opisu czy numeru tworzonych w ERP zamówień

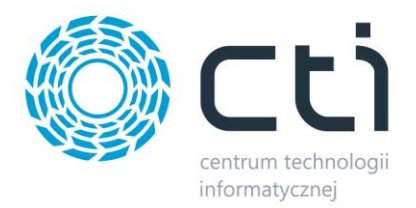

## <span id="page-53-0"></span>**7.4.9 Procedura MOSS**

Wywołanie okna konfiguracji procedury MOSS dla sprzedaży zagranicznej.

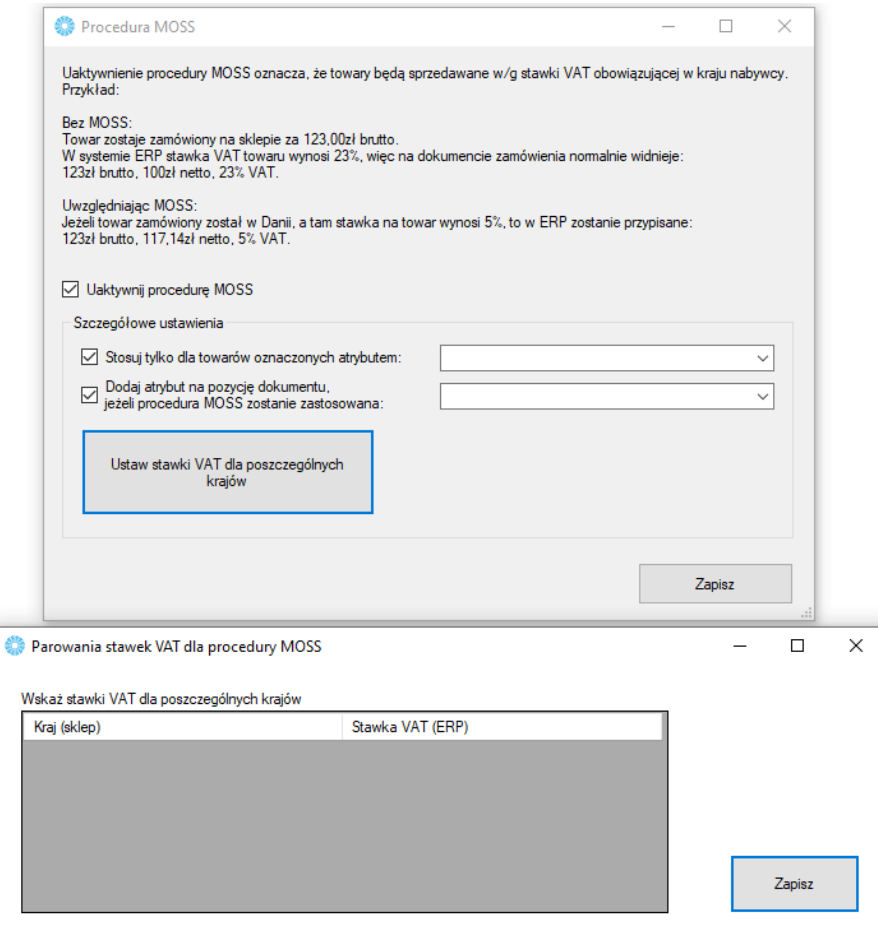

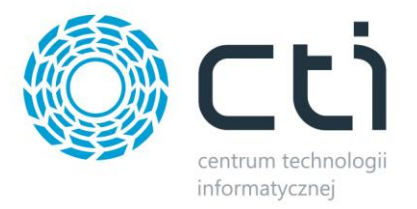

#### <span id="page-54-0"></span>**7.4.10. Listy przewozowe**

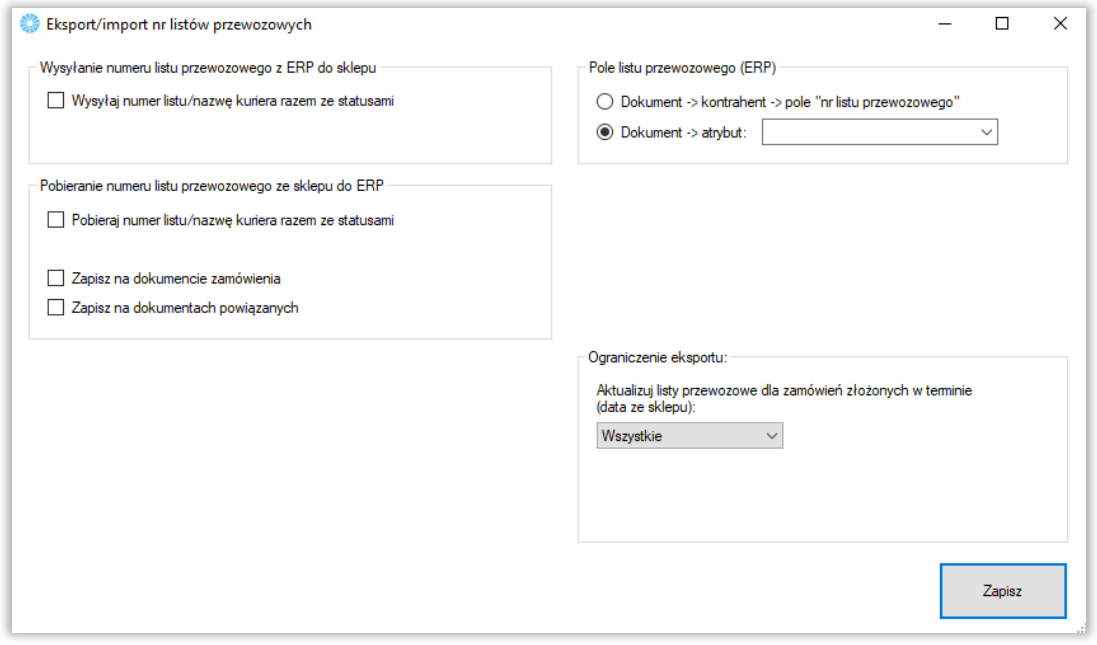

- **Wysyłaj numer listu/nazwę kuriera razem ze statusami zaznaczenie opcji spowoduje, że** aktualizacja numerów listów przewozowych na sklepie będzie następowała przy każdorazowym wywołaniu funkcji *Aktualizacji statusów zamówień*
- **Pobieraj numer listu/nazwę kuriera razem ze statusami -** zaznaczenie opcji spowoduje, że aktualizacja numerów listów przewozowych w ERP będzie następowała przy każdorazowym wywołaniu funkcji *Aktualizacji statusów zamówień*
- *Zapisz na dokumencie zamówienia –* opcja spowoduje, że informacja o liście przewozowym ze sklepu zostanie zapisana na dokumencie tworzonym w wyniku pobierania zamówienia ze sklepu
- *Zapisz na dokumentach powiązanych –* opcja spowoduje, że informacja o liście przewozowym ze sklepu zostanie zapisana na dokumentach powiązanych z pierwotnym dokumentem powstałym w wyniku importu zamówień do ERP
- *Pole listu przewozowego –* konfiguracja źródła/miejsca docelowego dla informacji o listach przewozowych w ERP
- *Ograniczenie eksportu* możliwość określenia zakresu czasowego dla aktualizowanych na sklepie listów przewozowych w oparciu o datę złożenia zamówienia

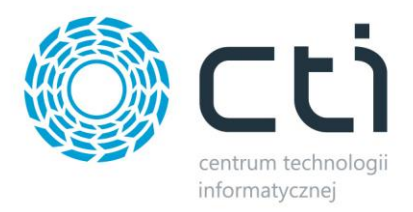

# <span id="page-55-0"></span>**7.5. Ustawienia synchronizacji**

USTAWIENIA SYNCHRONIZACJI Przesyłaj statusy po pobraniu zamówień √ Różnicowa aktualizacja statusów √ Przesyłaj stany mag. po pobraniu zamówień

- *Przesyłaj statusy po pobraniu zamówień –* po zakończonej synchronizacji zamówień, program rozpocznie automatycznie aktualizację statusów
- *Różnicowa aktualizacja statusów –* opcja aktywująca synchronizację tylko tych zamówień na których doszło do zmiany statusów
- *Przesyłaj stany mag. po pobraniu zamówień –* zaznaczenie opcji spowoduje że po przesłaniu zamówień ze sklepu do Comarch ERP, stany magazynowe zostaną pomniejszone o ilość towaru w zamówieniach

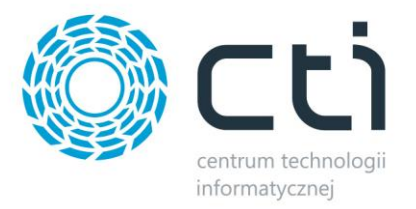

#### <span id="page-56-0"></span>**8. Praca automatyczna**

Zakładka służąca do zdefiniowania automatycznych zadań Integratora wraz z terminami ich wykonywania.

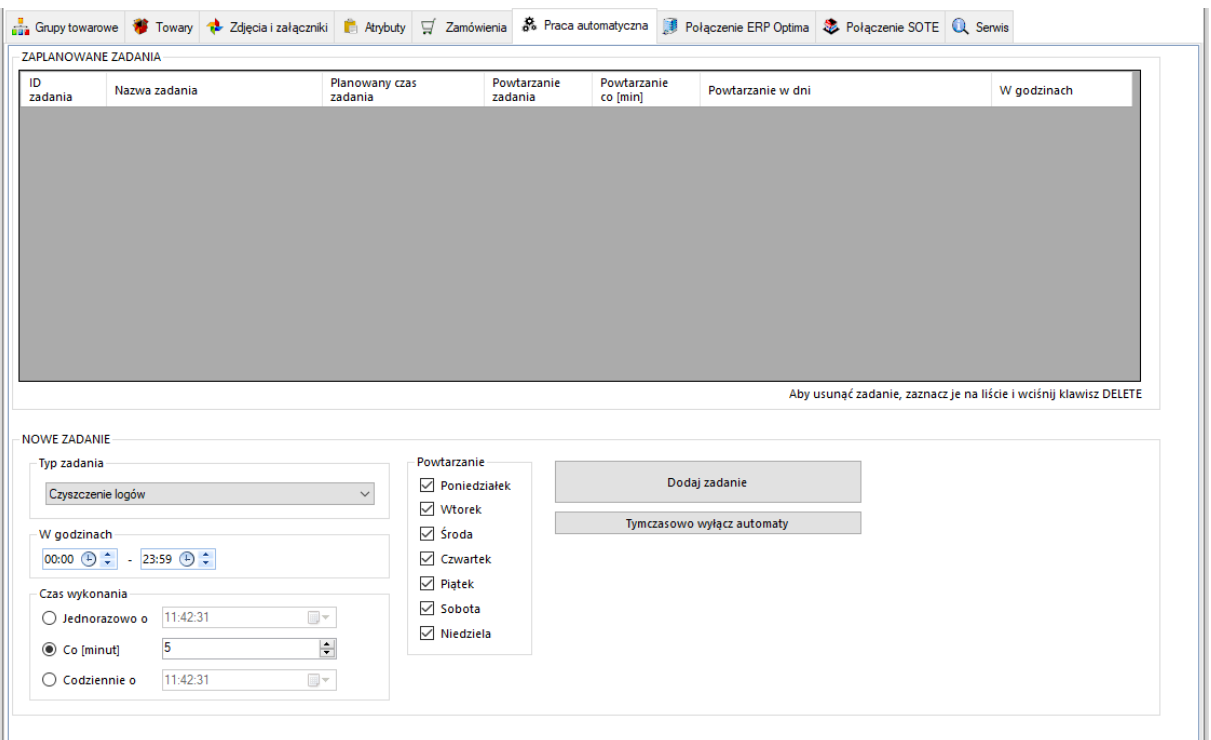

- *Typ zadania –* spis dostępnych zadań które możemy zaplanować dla pracy automatycznej
- *Powtarzanie i w godzinach –* należy określić czy dodawane zadanie ma być wykonywane jedynie w określone dni tygodnia i w określonych godzinach
- *Czas wykonania –* należy określić czy zadanie ma zostać wykonane jednorazowo o zaplanowanej godzinie, czy ma być powtarzane cyklicznie co określoną ilość minut, czy też ma być wykonane raz dziennie o określonej godzinie

Po określeniu rodzaju zadania oraz jego częstotliwości wykonania, należy dodać zadanie do **ZAPLANOWANYCH ZADAŃ** przyciskiem *Dodaj zadanie.* W celu usunięcia **ZAPLANOWANEGO ZADANIA**, należy je podświetlić oraz nacisnąć klawisz *Delete* na klawiaturze komputera. Każde nowo dodane zadanie zostanie rozpoczęte w momencie jego dodania.

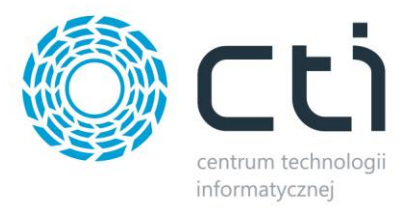

#### <span id="page-57-0"></span>**9. Serwis**

Zakładka serwisowa służy między innymi do parowania gotowych już baz, wglądu w sparowane dane czy szybkiego dostępu do logów z pracy programu.

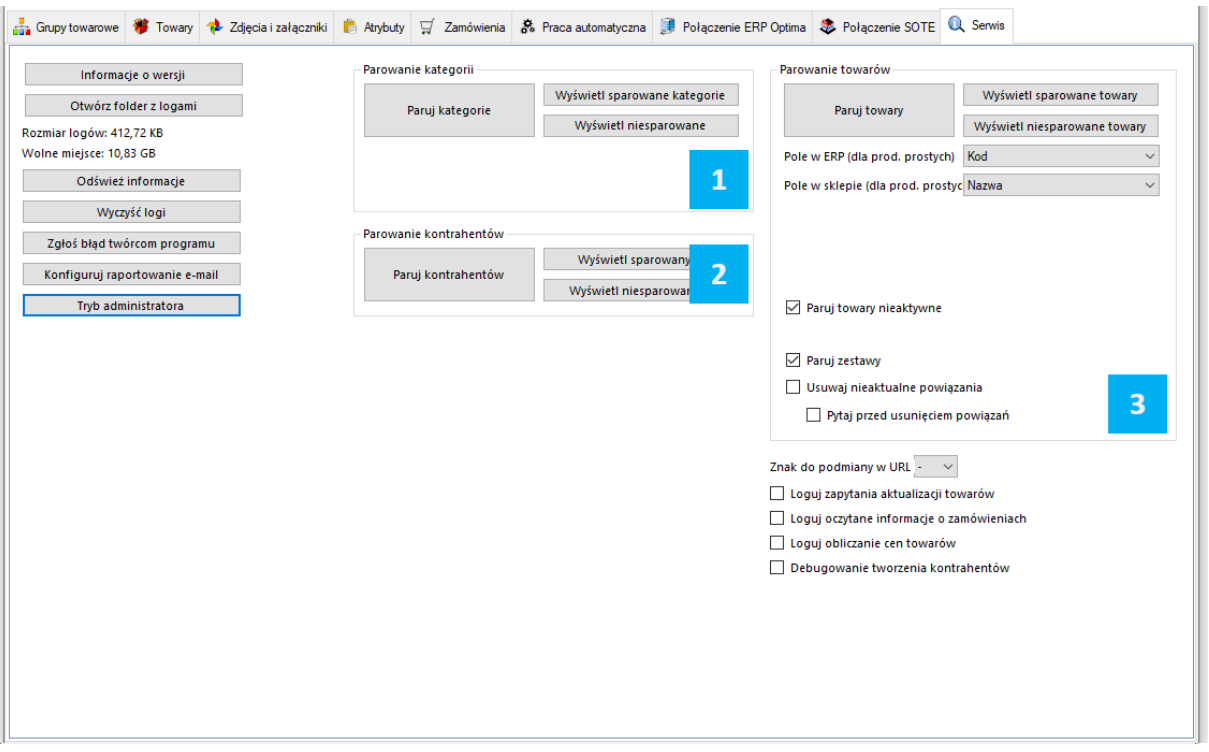

- *Informacje o wersji –* wyświetla changelog chronologicznie wraz z opisami nanoszonych zmian w kolejnych wersjach
- *Otwórz folder z logami –* szybkie otworzenie folderu z logami pracy programu
- *Odśwież informacje –* usuwa niepotrzebne zapiski
- *Wyczyść logi –* szybkie usunięcie logów z folderu
- *Zgłoś problem twórcą programu –* system powiadomień kierowany bezpośrednio do działu zgłoszeń
- *Konfiguruj raportowanie e-mail –* okno konfiguracji automatycznego wysyłania maili na wskazany adres w przypadku wystąpienia problemów z aktualizacją produktów czy importu zamówień
- *Tryb administratora –* opcje dodatkowe używane przez dział wdrożeń producenta oprogramowania

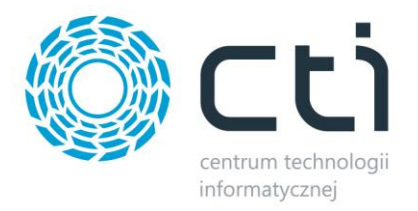

#### **9.1. Parowanie kategorii**

- *Paruj kategorie –* po wywołaniu funkcji zaczytana zostanie baza grup towarowych z ERP i nastąpi próba sparowania ich z kategoriami sklepu internetowego, funkcja działa w oparciu o ustawienia z zakładki *Grupy towarowe*
- *Wyświetl sparowane kategorie –* wywołanie okienka ze sparowanymi kategoriami, możliwość usuwania pojedynczych parowań
- *Wyświetl niesparowane kategorie –* wywołanie okienka z niesparowanymi kategoriami

#### **9.2. Parowanie kontrahentów**

- *Paruj kontrahentów –* po wywołaniu funkcji zaczytana zostanie baza kontrahentów z ERP i nastąpi próba sparowania ich z użytkownikami sklepu internetowego, funkcja działa w oparciu o ustawienia z zakładki *Zamówienia – Pobieranie kontrahentów*
- *Wyświetl sparowanych kontrahentów –* wywołanie okienka ze sparowanymi kontrahentami, możliwość usuwania pojedynczych parowań
- *Wyświetl niesparowanych kontrahentów –* wywołanie okienka z niesparowanymi kontrahentami

#### **9.3. Parowanie towarów**

- *Paruj towary –* po wywołaniu funkcji zaczytana zostanie baza kartotek towarowych z ERP i nastąpi próba sparowania ich z towarami w sklepie internetowym
- *Wyświetl sparowane towary –* wywołanie okienka ze sparowanymi towarami, możliwość usuwania pojedynczych parowań
- *Wyświetl niesparowanych towarów –* wywołanie okienka z niesparowanymi towarami
- *Pole w ERP/sklepie –* dla poprawnego parowania, należy określić które pola w bazach mają takie same wartości– mogą to być pola pozornie niepowiązane, np. nazwa w ERP i EAN w sklepie on-line, bez ujednoliconych baz parowanie nie będzie możliwe
- *Paruj towary nieaktywne –* w przypadku wystąpienia nieaktywnych kartotek, parowanie będzie obejmowało również i te kartoteki
- *Paruj zestawy –* zaznaczenie opcji spowoduje że zestawy skonfigurowane w ERP również będą podlegały parowaniu
- *Usuwaj nieaktualne powiązania –* jeśli sparowany wcześniej towar nie spełni wymogów, jego parowanie zostanie automatycznie usunięte
- *Pytaj przed usunięciem powiązań –* zaznaczenie opcji wywoła okno wyboru towarów których powiązania program chce usunąć, konieczna akceptacja operatora do dalszego działania
- *Parowanie konkretnego towaru ze sklepu –* ręczne wskazanie ID towaru na sklepie który ma zostać sparowany w programie, obowiązują ustawienia powyżej (pola parowań)

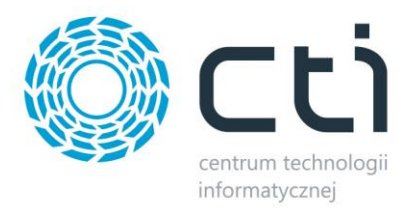

#### <span id="page-59-0"></span>**10. Program jako usługa systemowa**

Dzięki wbudowanemu narzędziu do zarządzania usługami programu Integrator, można swobodnie zarządzać ich tworzeniem, stopowaniem czy uruchamianiem. W tym celu, należy uruchomić ServiceRunner.exe

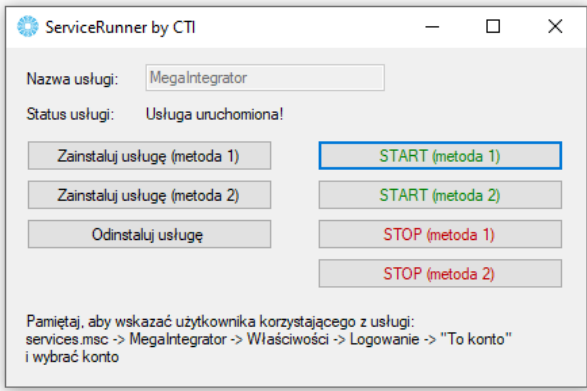

Z tego poziomu można usługę zainstalować, usunąć ją z systemu, uruchomić oraz zatrzymać. Należy pamiętać, że uruchomiona usługa pobiera stanowisko z pliku asysty. Żeby wprowadzić zmiany w konfiguracji, konieczne będzie najpierw zatrzymanie usługi, naniesienie i zapisanie zmian w aplikacji Megaintegrator.exe, zamknięcie aplikacji i wznowienie usługi z nowymi ustawieniami. Różne metodyki zarządzania usługami opracowane zostały dla różnych systemów operacyjnych.